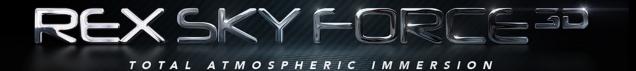

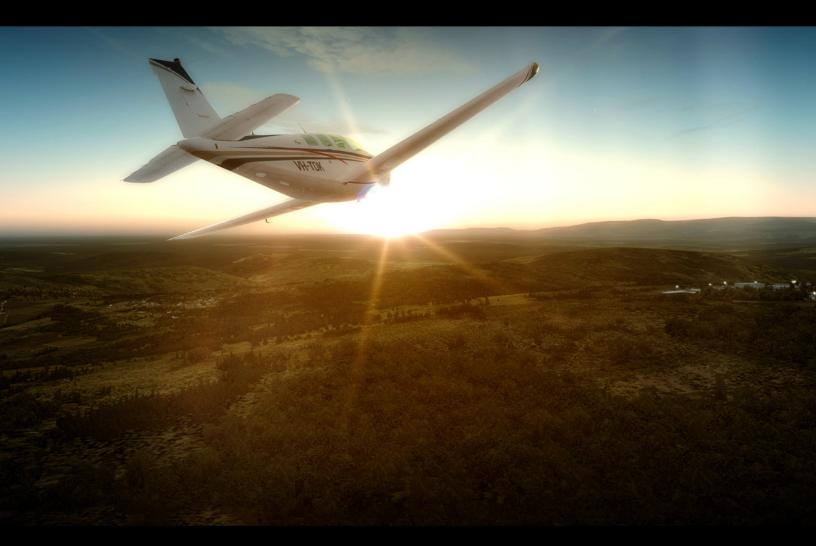

### **USER MANUAL**

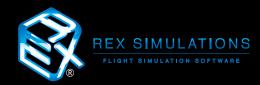

# Table of Contents

| What is Sky Force 3D?                                                | 3  |
|----------------------------------------------------------------------|----|
| Compatibility                                                        | 5  |
| Important Information                                                | 6  |
| Installation Procedure                                               | 7  |
| Startup, Registration and General Setup Procedures                   | 12 |
| Quick Start Procedures                                               | 19 |
| Quick Operating Procedures                                           | 20 |
| Dashboard, Latest Shared Themes, and My Real-Time Airport Procedures | 21 |
| 3D Cloud Models Manager and Procedures                               | 29 |
| Environment Procedures                                               | 32 |
| Flight Center Procedures                                             | 37 |
| Weather Center Procedures                                            | 44 |
| Interactive Map Procedures                                           | 48 |
| Themes Procedures                                                    | 54 |
| Settings Overview                                                    | 60 |
| PTA Integration Procedures                                           | 72 |
| Important Simulator Settings                                         | 75 |
| Recommended FSX Settings                                             | 76 |
| Recommended P3Dv1 Settings                                           | 77 |
| Recommended P3Dv2 Settings                                           | 78 |
| Recommended P3Dv3 Settings                                           | 80 |
| Recommended P3Dv4 Settings                                           | 82 |
| Support and Assistance                                               | 84 |
| EULA                                                                 | 85 |

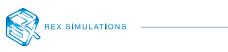

# What is Sky Force 3D?

### FIRST, SKY FORCE 3D IS THE FOLLOWING:

- 3D Cloud Model Structures, based on real-world cloud classification
- Intelligent Weather Engine with Real-Time Weather and Cloud Model Synchronization
- Photo-Based Global Environment Texture and Effects
- PTA Integration
- Flight Center
- Interactive Weather Mapping System
- Local & Shared Community Integration
- Advanced Customization

Sky Force 3D is a complete overhaul of the weather and environmental experience while bringing dimension to FSX, FSX Steam, and Prepar3D v1, 2, 3 and 4. This is accomplished through a single platform by:

- Redoing the 3D cloud model structure and SDK and patterning it after **real-world cloud classifications** with their own specifications, positions and heights.
- Developing real-world cloud model system including (but not limited to) cloud streets, super cells, wall clouds, funnel, shelf, rain shaft and tornadoes.

- Integrating a weather engine that harnesses over 70,000 points of weather data globally. The weather engine reads and interprets live model data to sample the atmosphere and therefore will sync the appropriate clouds structures, allowing for more accuracy.
- Incorporating synchronization technology which dynamically syncs 3D cloud model structures in real-time during flight.
- **Increasing frame rates** by eliminating unnecessary cloud sprites for all cloud types.
- Restructuring the cloud SDK for true formation realism. No more upside down clouds in bizarre and unrealistic positions, or cloud bases that are presented with repeating patterns.
- Elevating the visual experience through our new natural, photo-based environment texture technology while exploiting the power of PTA integration.
- Developing single-session cloud texture variation, allowing more variety during a flight session, increasing the overall realism.

...and much, MUCH more! Read on.

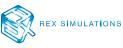

### WE HAVE SUCCESSFULLY CREATED SUPERIOR CLOUD AND WEATHER FORMATIONS.

The simulator will now be able to display soft and more robust detailed clouds structured together within the SAME session. In addition, we have developed close to **3,000 new** cloud model structures and cloud types, nearly 20GB of natural photo-based environmental textures as well as hidefinition atmospheric sound effects.

Sky Force 3D also simulates real-world cloud classification; from uniform clouds to full and complete mature stage cloud structures... all while being able to be synced in real-time in sim!

Even with costly similar aftermarket products installed, weather systems severely lack due to the constraints of the simulator SDK.

#### WHAT IS LACKING IN P3D AND FSX?

The current cloud model system within the simulator, misrepresents real-world cloud classification and formations. The randomly created cloud sprites cause a severe frame rate hit especially with more dense cloud cover. Because of this we notice upside down clouds in bizarre and unrealistic positions, cloud bases that are presented with repeating patterns, all of which affect the overall realism in flight.

### THE FIX!

REX Sky Force 3D corrects these problems (and more) and even increases the frame rates by eliminating unnecessary cloud sprites for all cloud types. The 3D Cloud structures are now correctly and accurately displayed, and detailed clouds will NEVER be represented upside down. In addition, we have added NEW cloud types to the SDK, including; altocumulus, stratocumulus, humilis, mediocris, congestus, tower cumulus, cumulonimbus calvus, supercell and rainshaft, tornado, stratus, nimbostratus, altostratus and cirrus class.

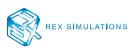

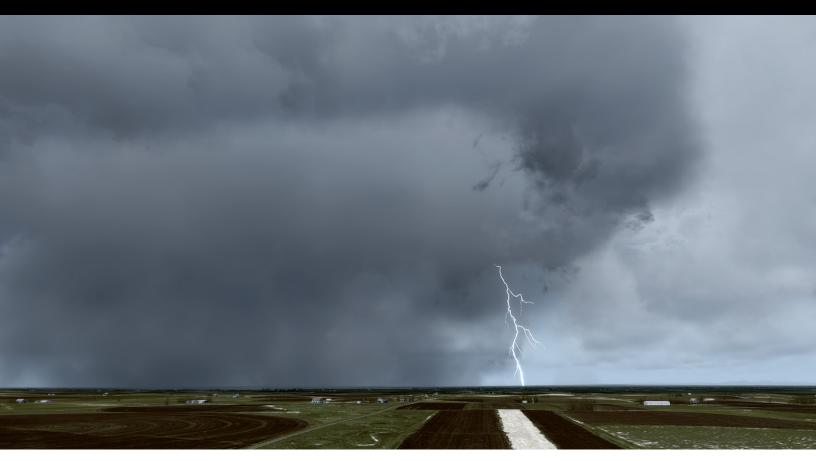

# **REX SKY FORCE 3D IS COMPATIBLE WITH THE FOLLOWING FLIGHT SIMULATORS:**

Microsoft FSX Microsoft FSX Steam Edition Prepar3D v.1 Prepar3D v.2 Prepar3D v.3 Prepar3D v.4

ALL Weather Engines - When not using the Sky Force 3D Weather Engine. (Freeware, payware, default simulator)

IMPORTANT NOTE: If using another weather engine besides the one that is included within Sky Force, and you want the Sky Force 3D cloud structures to adjust based upon weather conditions within the simulator as you fly, you must make sure the "Enable real-time 3D cloud model (structures) sync mode function is enabled in the Cloud Sync settings. Sky Force must remain opened in the background for this process to work.

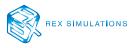

### IMPORTANT

### BELOW ARE IMPORTANT FACTORS IN CONSIDERATION FOR INSTALLING AND OPERATING REX SKY FORCE 3D WITHIN FSX AND/ OR PREPAR3D:

- 1. Sky Force is compatible with Microsoft Flight Simulator X with SP2 or Acceleration Pack, FSX:Steam and Lockheed Martin's Prepar3D v. 1 through v. 4.
- 2. NEVER install REX into the main FSX or P3D folder.
- 3. If REX, FSX or Prepar3D are installed into the program files (x86) directory, UAC (User Account Control) MUST be turned OFF in Windows to allow the proper communication between the two.
- 4. IF FSX or Prepar3D is installed in the Program Files folder you may need to set Permissions and Sharing so that REX may write the necessary files into the simulator.
- 5. We recommend turning OFF all virus scanners while the simulator is running.
- 6. If you wish to view high-definition textures within FSX, you must make sure to set this value in the FSX.cfg file. Add **TEXTURE\_MAX\_LOAD=4096** within the GRAPHICS section of the cfg file. This can be located in your c:\Users\<your account name>\AppData\Roaming\Microsoft\FSX. If the AppData folder is hidden, you will need to change the VIEW settings as outlined below: Open Folder Options by clicking the Start button, clicking Control Panel, clicking Appearance and Personalization, and then clicking Folder Options. Click the View tab. Under Advanced settings, click Show hidden files and folders, and then click OK.

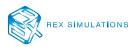

The following is the procedure on how to install Sky Force.

# Before Installation and Operating

The following is **STRONGLY RECOMMENDED** before installing.

| 👽 User Account Contro         | l Settings     |                                                                                                    | -              | × |
|-------------------------------|----------------|----------------------------------------------------------------------------------------------------|----------------|---|
| User Acco<br><u>Tell me m</u> | unt Control he | e notified about changes to your computer<br>Ips prevent potentially harmful programs from making changes to<br><u>Account Control settings</u>            | your computer. |   |
| -<br>-<br>-                   | -              | <ul> <li>Never notify me when:</li> <li>Apps try to install software or make changes to my computer</li> <li>I make changes to Windows settings</li> </ul> |                |   |
| -                             | -              | i Not recommended.                                                                                                    |                |   |
| Never                         | notify         |                                                                                                    |                |   |
|                               |                | ОК                                                                                                    | Cancel         |   |

Figure 1.0 – UAC (User Account Control) Screen

- 1. Please set your UAC (User Account Control) to "Never Notify" (Fig 1.0). This will prevent Windows from stopping Sky Force from moving files to and from your simulator and system.
- 2. **Please turn off your Antivirus software.** All REX files are safe and have been inspected prior to upload and while they sit on the server. After Sky Force is installed, please give the REX Sky Force 3D folder "exclusion" rights.
- 3. Make sure you NEVER install Sky Force directly into your Flight Simulator Folders. This could cause MAJOR damage to your flight simulator.

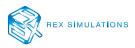

### INSTALLATION PROCEDURE

| le rexinstaller        | 12/22/2017 10:53   | Application       | 1,635 KB   |
|------------------------|--------------------|-------------------|------------|
| 🔍 rexsk1               | 12/22/2017 9:18 PM | WinZip File       | 768,000 KB |
| 🔍 rexsk2               | 12/22/2017 9:29 PM | WinZip File       | 768,000 KB |
| 🔍 rexsk3               | 12/22/2017 9:36 PM | WinZip File       | 768,000 KB |
| 🔍 rexsk4               | 12/22/2017 9:43 PM | WinZip File       | 768,000 KB |
| 🔍 rexsk5               | 12/22/2017 10:22   | WinZip File       | 768,000 KB |
| 🔍 rexsk6               | 12/22/2017 10:43   | WinZip File       | 768,000 KB |
| 🔍 rexsk7               | 12/22/2017 10:45   | WinZip File       | 498,013 KB |
| 🚏 rexskyforce_20171222 | 12/22/2017 10:52   | Windows Installer | 4,073 KB   |
|                        |                    |                   |            |

Figure 1.1 – Install Files

### If using Windows 7:

**Step 1** – Right-click "rexinstaller.exe" and select "Run-As-Administrator" to begin installation.

### If using Windows 8, 8.1, or 10:

- **Step 1** Click the "rexinstaller.exe" file to begin installation.
- Step 2 Once the installer starts, follow the prompt windows by clicking "NEXT".

### NOTE: Not all installation windows are represented in the following images.

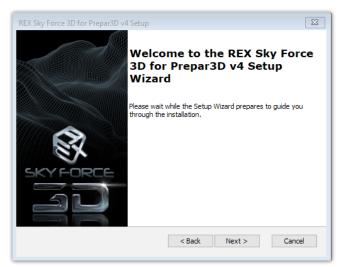

Figure 1.2 – Install Welcome Screen

**Step 3** – Click "NEXT" to start the installation (Fig. 1.2).

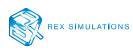

| REX Sky F | Force 3D for Prepar3D v4 Setup                                                              |
|-----------|---------------------------------------------------------------------------------------------|
|           | mer Information<br>Ise enter your customer information                                      |
|           | User Name:                                                                                  |
|           | Email:                                                                                      |
|           | Serial Number:                                                                              |
|           | IMPORTANT: An active internet connection is required to install and activate this software. |
| Advanced  | Installer<br>                                                                               |

Figure 1.3 – Customer Registration Screen

Step 4 – Enter your information: Username, Email Address, and Serial Key (Fig 1.3).

**IMPORTANT NOTE:** It is important to have an active internet connection to install and activate your software.

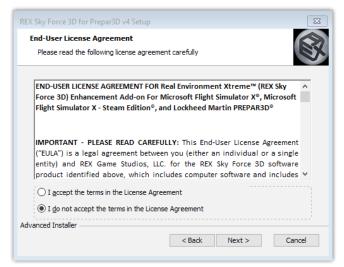

Figure 1.4 – EULA License Agreement Confirmation Screen

Step 5 – To continue installation you must accept the End-User License Agreement (Fig 1.4).

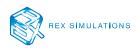

| REX Sky Force 3D for Prepar3D v4 Setup                                                                                 |
|----------------------------------------------------------------------------------------------------|
| Select Installation Folder This is the folder where REX Sky Force 3D for Prepar3D v4 will be installed.                |
| To install in this folder, click "Next". To install to a different folder, enter it below or click<br>"Browse".        |
| Folder:                                                                                                    |
| Browse                                                                                                    |
| IMPORTANT: It is not recommended that you change the folder location of this installation.                             |
| Advanced Installer  Advanced Installer Sack Next > Cancel                                                              |
| Browse  IMPORTANT: It is not recommended that you change the folder location of this installation.  Advanced Installer |

Figure 1.5 – Installation Folder Screen

Step 6 – The installer will select the RECOMMENDED default location for installation. It is important that you do not change this location unless it is absolutely necessary. (Fig 1.5).

**IMPORTANT NOTE:** Do not install REX Sky Force 3D into your main flight simulator folders or this may cause serious damage to your simulator files.

| REX Sky Force 3D for Prepar3D v4 Setup                              | X                                            |
|---------------------------------------------------------------------|----------------------------------------------|
| Installing REX Sky Force 3D for Prep                                | ar3D v4                                      |
| Please wait while the Setup Wizard ins<br>may take several minutes. | talls REX Sky Force 3D for Prepar3D v4. This |
| Status:                                                             |                                              |
|                                                                     |                                              |
|                                                                     |                                              |
|                                                                     |                                              |
|                                                                     |                                              |
| Advanced Installer                                                  | < Back Next > Cancel                         |
|                                                                     |                                              |

*Figure 1.6 – Installation Process Window* 

**Step 7** – Please give the installation process several minutes to complete (Fig 1.6).

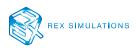

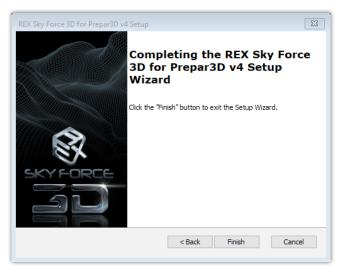

Figure 1.7 – Finish Installation Window

Step 8 – After installation is complete, click "Finish" to finalize installation (Fig 1.7). Although you may not be required, it is always recommended to reboot your computer after installing software.

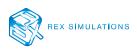

The following is the procedure on how to startup, register, and setup Sky Force.

### Before Startup

The following is **STRONGLY RECOMMENDED** before you start Sky Force.

| Vser Account Contro           | l Settings      |                                                                                                    | -              | × |
|-------------------------------|-----------------|----------------------------------------------------------------------------------------------------|----------------|---|
| User Acco<br><u>Tell me m</u> | ount Control he | e notified about changes to your computer<br>Ips prevent potentially harmful programs from making changes to<br>Account Control settings | your computer. |   |
| -                             | -               | Never notify me when:                                                                                                    |                |   |
| -                             | -               | <ul> <li>Apps try to install software or make changes to my computer</li> <li>I make changes to Windows settings</li> </ul>              |                |   |
| -                             | -               | i Not recommended.                                                                                                    |                |   |
| Never                         | notify          |                                                                                                    |                |   |
|                               |                 |                                                                                                    |                |   |
|                               |                 | Фок                                                                                                    | Cancel         |   |

Figure 2.0 – UAC (User Account Control) Screen

- 1. Please set your UAC (User Account Control) to "Never Notify" (Fig 1.0). This will prevent Windows from stopping Sky Force from moving files to and from your simulator and system.
- 2. **Please turn off your Antivirus software.** All REX files are safe and have been inspected prior to upload and while they sit on the server. After Sky Force is installed, please give the REX Sky Force 3D folder "exclusion" rights.
- 3. Make sure flight simulator is not running. For proper installation of files, it is important that you do not have your flight simulator running.

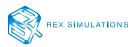

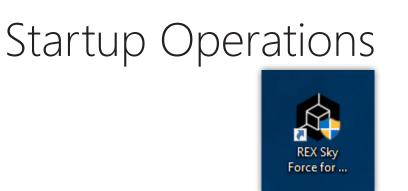

Figure 2.1 – Desktop Icon

### If using Windows 7:

**Step 1** – To start, right click on the Sky Force icon and select "Run As Administrator" (Fig 2.1).

### If using Windows 8, 8.1, 10:

Step 1 – To start, click on the Sky Force icon (Fig 2.1).

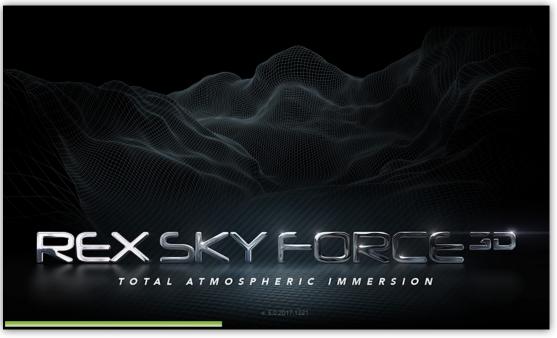

Figure 2.2 – Splash Screen Window

**Step 2** – After the icon is clicked, the application splash screen appears during startup and initialization (Fig 2.2).

AUTHOR'S NOTE: No action is needed during this step.

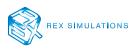

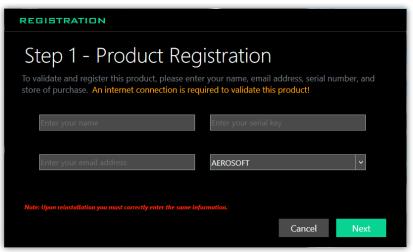

Figure 2.3 – Registration Window

Step 3 – On first startup of Sky Force you will be required to register your product (Fig 2.3). This will only be required one time. Please fill out the fields accordingly. Click "NEXT" to continue.

**IMPORTANT NOTE: Upon re-installation of Sky Force, you will need to register** again using the SAME EXACT information. Otherwise your registration process will fail. Please keep your registration information in a safe place for future use.

| SETUP ASS | SETUP ASSISTANT                                                                                                    |                                               |        |        |      |  |
|-----------|----------------------------------------------------------------------------------------------------|-----------------------------------------------|--------|--------|------|--|
|           | Step 2 - Default Flight Simulator<br>Please select your default simulator. You can change this preference at any time later. |                                               |        |        |      |  |
|           |                                                                                                    |                                               | Browse |        |      |  |
|           | Prepar3D v3                                                                                                    |                                               | Browse |        |      |  |
|           | Prepar3D v2                                                                                                    |                                               | Browse |        |      |  |
|           | Prepar3D v1                                                                                                    |                                               | Browse |        |      |  |
|           |                                                                                                    |                                               |        |        |      |  |
|           | FSX Steam                                                                                                    | C:\Program Files (x86)\Steam\steamapps\common | Browse |        |      |  |
|           | FSX                                                                                                    |                                               | Browse |        |      |  |
|           |                                                                                                    |                                               |        |        |      |  |
|           |                                                                                                    |                                               |        | Cancel | Next |  |

*Figure 2.4 – Setting the Default Flight Simulator Window* 

Step 4 – Click the toggle button next to the flight simulator you would like to use (Fig 2.4). Click "NEXT" to continue.

AUTHOR'S NOTE: This procedure may be changed later within the Settings Windows.

IMPORTANT: Sky Force is able to read the system registry to recover the locations of your installed flight simulator(s). If nothing is found, click "BROWSE" next to the simulator you plan to use, then select the main folder of that flight simulator.

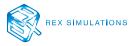

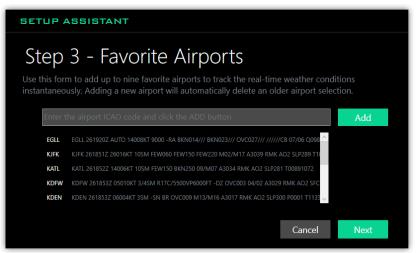

Figure 2.5 – Favorite Airport Setup Window

Step 5 – (Optional) Enter an airport ICAO code to add to your Favorite Airports list for fast access (Fig 2.5). Click "NEXT" to continue.

AUTHOR'S NOTE: This procedure is optional and may be changed later within the Settings Windows.

**IMPORTANT NOTE:** If you have trouble locating a specific ICAO, it's becasue the airport doesn't contain current valid metar data.

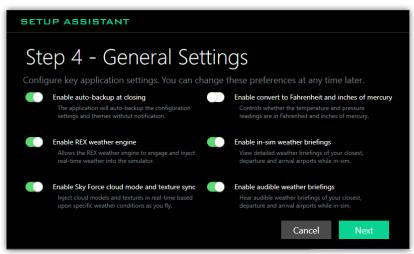

Figure 2.6 – General Settings Window

**Step 6** – (*Optional*) Enable/Disable any of these settings by adjusting toggle buttons (Fig 2.6). Click "NEXT" to continue.

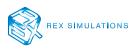

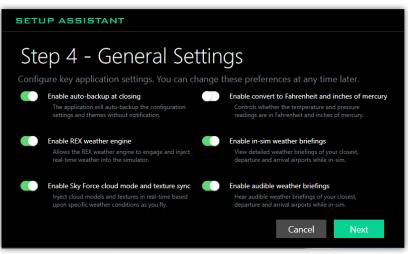

Figure 2.6 – General Settings Window

| CONTROL                                            | FUNCTION                                                                                                    | REQUIRED                     |  |
|----------------------------------------------------|----------------------------------------------------------------------------------------------------|------------------------------|--|
| Enable auto-backup at closing                      | Enabling this will allow the application to auto-backup the configuration settings and themes without notification.                                                                                                    | Recommended                  |  |
| Enable REX Weather Engine                          | Enabling this feature will set the REX weather engine as<br>the default weather engine and will inject real-time<br>weather into the simulator.                                                                                          | ne and will inject real-time |  |
| Enable Sky Force cloud mode and texture sync       | Enabling this feature will allow Sky Force to inject cloud<br>models and textures in real-time. This is based upon real-<br>time weather specific conditions. <b>The REX weather</b><br><b>engine is not required for this function.</b> | Recommended                  |  |
| Enable convert to Fahrenheit and inches of mercury | Enabling this feature will cause all temperature and pressure reading to be reported in Fahrenheit and inches of mercury.                                                                                                    | No                           |  |
| Enable in-sim weather briefings                    | Enabling this feature will allow a detailed list of real-time weather data to be viewable while in-sim.                                                                                                    | No                           |  |
| Enable audible weather briefings                   | Enabling this feature will cause an audible version of the<br>detailed weather data to be available while in-sim. This<br>feature requires the "Enable in-sim weather briefing" to be<br>enabled.                                        | See Notes                    |  |

### AUTHOR'S NOTE: This procedure is optional and may be changed later within the Settings Windows.

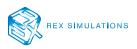

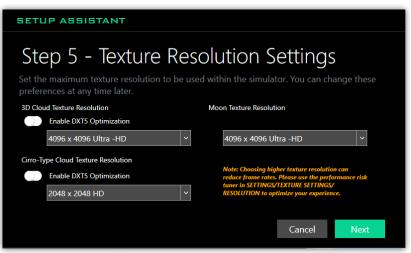

Figure 2.7 – Texture Resolution Settings Window

**Step 7** – (*Optional*) Enable/Disable and/or change texture options here (Fig 2.7). Click "NEXT" to continue.

AUTHOR'S NOTE: This procedure is optional and may be changed later within the Settings Windows.

**IMPORTANT NOTE:** Choosing higher texture resolutions will always affect frame rates. It is recommended that you use the Texture Resolution Optimization Engine in the General Settings section to optimize your texture settings.

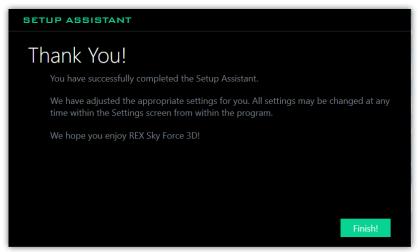

Figure 2.8 – Thank You Window

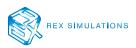

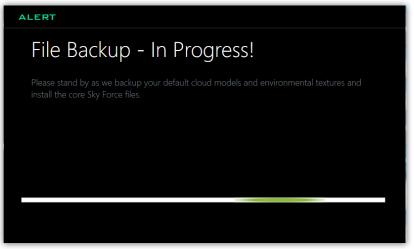

Figure 2.9 – File Backup Process Window

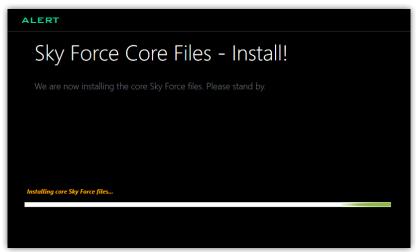

Figure 3.0 – Install Core Sky Force Files Process Window

Step 8 – Click "FINISH" to finalize the registration and setup procedures (Fig 2.8). During finalization, Sky Force will backup your default flight simulator files (Fig 2.9) and install core files required for use with Sky Force. (Fig 3.0).

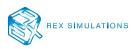

# Quick Start Procedures

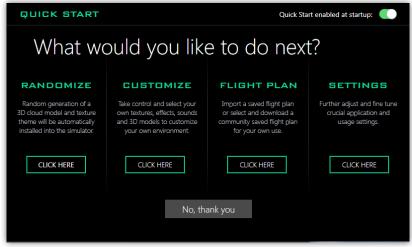

Figure 3.1 – Quick Start Window

Operating Sky Force is very simple and doesn't require a lot of effort. However, it does offer a lot of features to customize your experience within flight simulator (Fig 3.1).

| CONTROL     | FUNCTION                                                                                                    | REQUIRED |
|-------------|----------------------------------------------------------------------------------------------------|----------|
| Randomize   | This will automatically randomize a model, texture,<br>effects and sound theme and install it into the flight<br>simulator.                                                                  | No       |
| Customize   | This will direct you to take control and select your own textures, effects, sounds, and 3D cloud models.                                                                                     | No       |
| Flight Plan | This will allow you to import a saved flight plan or<br>download a community shared flight plan. You can<br>use this information to view real-time weather<br>conditions during your flight. | No       |
| Settings    | This will allow you to fine tune crucial application features and settings.                                                                                                    | No       |

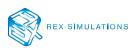

### THE FOLLOWING ARE SUGGESTIONS FOR QUICK OPERATING PROCEDURES AFTER SKY FORCE HAS BEEN CONFIGURED.

### **OPTION 1** JUST START YOUR SIM AND FLY

#### With the REX weather engine:

- **Step 1** Start REX Sky Force and minimize.
- **Step 2** Start your flight simulator and enter flight. The REX weather engine will automatically engage during your flight.

### Without the REX weather engine or using a 3rd-party weather engine:

- Step 1 Start Sky Force. Click the Settings "gear" icon on the navigation bar. If the REX weather engine has been disabled, skip to Step 4.
- **Step 2** Click on the engine button and disable the weather engine.
- Step 3 Close Sky Force.
- **Step 4** Start your 3rd-party weather engine.
- Step 5 Start your flight simulator.

### **OPTION 2**

### TRACKING YOUR IN-FLIGHT WEATHER

#### With OR without the REX weather engine:

- **Step 1** Start Sky Force and navigate to the Flight Center.
- Step 2 Either import a flight plan or click on the Community Shared Flight Plans to import.
- **Step 3** Once a flight plan has been imported, start your flight simulator.
- Step 4 Once the simulator is setup properly click the "Follow Aircraft" toggle on the Interactive Map window to track your flight in real-time.

IMPORTANT NOTE: If you want Sky Force to automatically import your flight plan into your flight simulator you will need to engage the REX weather engine. Otherwise, this will need to be manually done if using a 3rd-party weather engine.

### **OPTION 3** 3D CLOUD SYNC DURING FLIGHT

#### With OR without the REX weather engine:

- **Step 1** Start Sky Force and minimize.
- **Step 2** Start your flight simulator and fly. The 3D cloud model sync function will automatically engage during flight.

IMPORTANT NOTE: If you want the clouds to adjust based upon weather conditions within the simulator, you must make sure the "Enable real-time 3D cloud model (structures) sync mode and texture sync" function is enabled in the Cloud Sync settings.

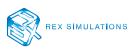

The following is an overview of each section within Sky Force as well as how to operate the Latest Shared Themes and Real-Time Airports panels within the Dashboard.

### Hamburger and Nav Bars

To navigate throughout Sky Force you will utilize the Navigation Bar located along the left side of the application. To view what each icon represents, click the hamburger icon.

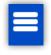

This expands the navigation bar (Fig 4.0) containing more information about each icon.

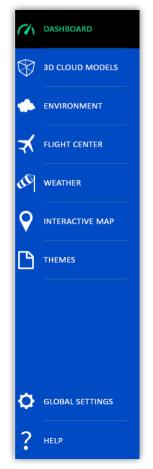

Figure 4.0 – Navigation Bar

### **AUTHORS NOTE:** It is not required to expand the Navigation Bar to navigate.

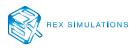

# Dashboard

The Dashboard (Fig 4.1) allows a general jump off point to key areas of the application. It also provides a quick highlight of valuable information about the application as well as other facets to your flight simulation experience.

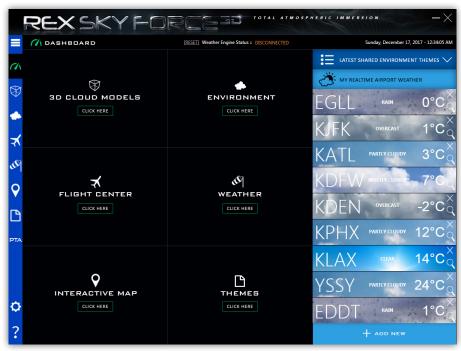

Figure 4.1 – Dashboard Window

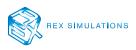

### Weather or Not

This section of the Dashboard informs you if the Sky Force weather engine is currently communicating with your flight simulator (Fig 4.1a). The "**[RESET]**" button allows you to manually reset the weather engine.

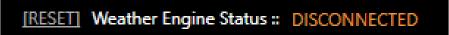

Figure 4.1a – Weather Engine Status Bar

The following is a list of status messages and their meanings:

| STATUS                       | DEFINITIONS                                                                                                    |  |
|------------------------------|----------------------------------------------------------------------------------------------------|--|
| Disabled                     | The REX weather engine is disabled and will not operate.                                                                                |  |
| Disconnected                 | The REX weather engine is enabled, however the flight simulator is not in operation.                                                    |  |
| Weather on stand by          | The REX weather engine is enabled, and the flight simulator is operating. This indicates the weather is waiting to be injected shortly. |  |
| Weather injection in process | The REX weather engine is currently injecting weather into the flight simulator.                                                        |  |
| Weather injection completed  | The REX weather engine has completed its cycle of injecting weather into the flight simulator and is awaiting the next cycle to start.  |  |
| Resetting weather engine     | The REX weather engine is cycling through a manual reset and will inject new weather shortly.                                           |  |

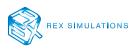

### Buttons to Push

There are six primary areas of Sky Force that are represented by large buttons on the Dashboard (Fig 4.1b). Clicking a button will bring you to that area.

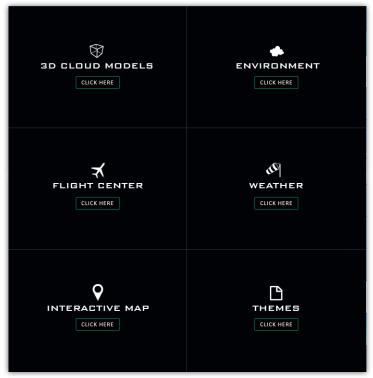

*Figure 4.1b – Dashboard Buttons* 

| BUTTON          | FUNCTION                                                                                                    |
|-----------------|----------------------------------------------------------------------------------------------------|
| 3D Cloud Models | Navigates to the 3D cloud models screen, where you can manage 3D cloud model specific settings.                                                                                      |
| Environment     | Navigates to the Environment screen where you can select which environment variables to install or add to environment themes.                                                        |
| Flight Center   | Navigates to the Flight Center, where you can import a flight plan from your local drive or download/import a flight plan from the REX community 'cloud' server.                     |
| Weather         | Navigates to the Weather Center, where you can view a detail report of specific airport weather or search for specific weather conditions.                                           |
| Interactive Map | Navigates to the Interactive Map, where you can view crucial flight, weather and navigational information.                                                                           |
| Themes          | Navigates to the Themes screen where you manage your own personal<br>environment themes or import and install many shared community themes from<br>the REX community 'cloud' server. |

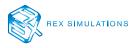

### Latest Themes and Airport Weather

The panel on the right of the Dashboard provides a wealth of information.

This panel (Fig 4.1c) allows you access to the latest shared environment themes from the community, as well as your favorite airports and a high-level view of their weather conditions.

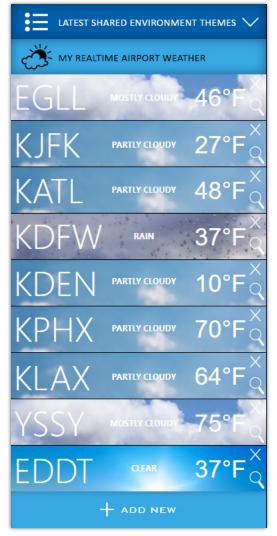

Figure 4.1c – Dashboard Panel

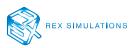

# Latest and Greatest Themes

The Latest Shared Environment Themes panel (Fig 4.1d) displays all the latest created community themes. You can view the details of them by clicking "VIEW", or immediately install that theme into your simulator by clicking "INSTALL". This is a great way to change up your environment for different looks.

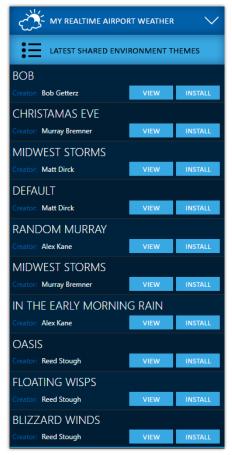

Figure 4.1d – Latest Shared Environment Themes Panel

| CONTROL | FUNCTION                                                                                                    |
|---------|----------------------------------------------------------------------------------------------------|
| View    | Navigates you to the My Saved Themes screen to display which environmental variables are a part of that community theme. |
| Install | This will immediately install the environmental theme into the flight simulator.                                         |

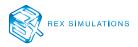

### Favorite Airports

This panel (Fig 4.1e) provides a snapshot view of the current weather conditions at your favorite airports.

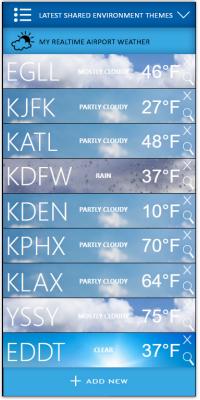

Figure 4.1e – My Real-time Airport Weather

### View More Information or Delete

Each airport label provides the airport ICAO, current weather, and current temperature.

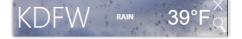

*Figure 4.1f – Specific Airport Label* 

| CONTROL               | FUNCTION                                                                            |
|-----------------------|-------------------------------------------------------------------------------------|
| "X" icon              | Removes the airport from your favorite airport list as well as from this panel.     |
| Magnifying Glass icon | Opens a detailed view of the airports weather conditions inside the Weather Center. |

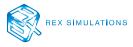

# Add a New Airport

Figure 4.1g – Add New Button

**Step 1** - To add a new airport to the Real-time Airport Weather list, click the Add New button (Fig 4.1g) at the bottom of the list.

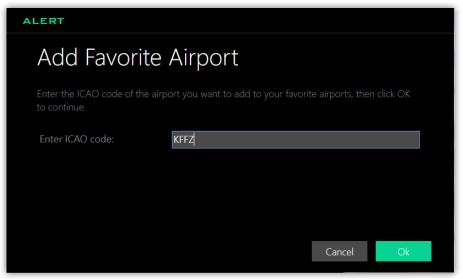

Figure 4.1h – Add Favorite Airport Popup Window

Step 2 – Enter your favorite airport ICAO code and click "OK" to add it to the list. Once complete you should see your new airport added to the list with its latest weather conditions (Fig 4.1i).

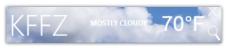

Figure 4.1i – New Favorite Airport

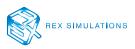

# 3D Cloud Models

The following is the procedure on how to control, install, and sync the 3D Cloud Models.

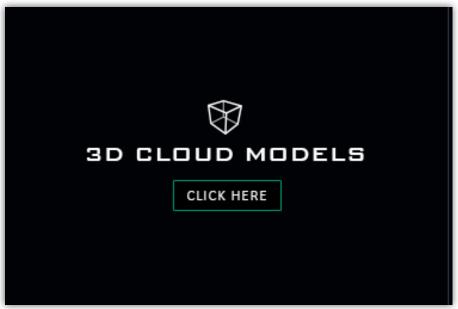

Figure 5.0 – 3D Cloud Models Button

**Step 1** – Click the 3D Cloud Models button to enter the 3D Cloud Models manager. (Fig 5.0)

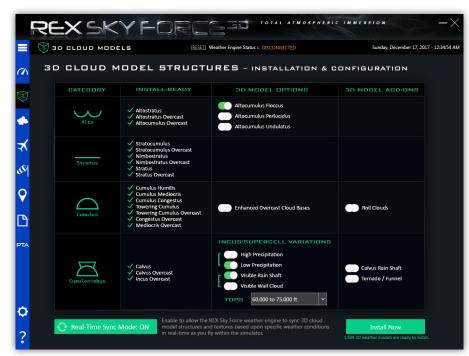

Figure 5.1 – 3D Cloud Models Window

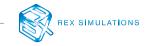

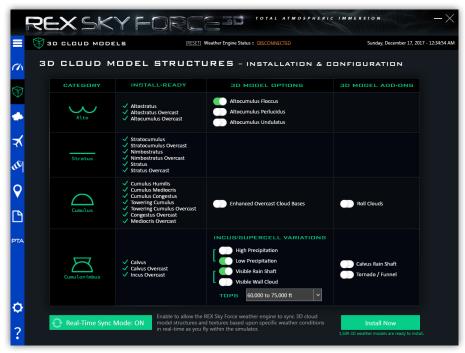

Figure 5.1 – 3D Cloud Models Window

### HOW TO INSTALL 3D CLOUD MODELS

- Step 1 Select the 3D Model Options you want to install (Fig 5.1).
- Step 2 Select which additional 3D Model Add-Ons you want to install.
- Step 3 Click "INSTALL NOW" to install the 3D Cloud Models.
- **Step 4** Minimize Sky Force and start your flight simulator.

### HOW TO ENABLE REAL-TIME SYNC MODE

### Running the Real-Time Sync Mode WITH the REX weather engine

- **Step 1** Enable Real-Time Sync Mode.
- Step 2 Make sure the REX weather engine is enabled via the settings window.
- **Step 3** Start your flight simulator and minimize Sky Force.

### Running the Real-Time Sync Mode WITHOUT the REX weather engine

- **Step 1** Enable Real-Time Sync Mode.
- Step 2 Make sure the REX weather engine is disabled via the settings window.
- **Step 3** Start your flight simulator and minimize Sky Force.

### AUTHOR'S NOTE: The REX weather engine is not required to use real-time sync mode.

**IMPORTANT NOTE:** Sky Force must remain open during flight operations so that Real-Time Sync Mode will operate.

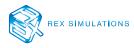

### IMPORTANT INFORMATION ABOUT THE SKY FORCE 3D CLOUD MODEL STRUCTURES

### 3D MODEL OPTIONS VS. 3D MODEL ADD-ONS

Prior to Sky Force there were only four cloud types for flight simulation. With Sky Force we can cover most true world cloud classifications. Most of these cloud types are automatically installed into the simulator as a part of the Sky Force core install.

In addition, we have provided the option to include additional variations of these cloud types to be installed and synced.

The 3D Model options are required models to be installed, but you can select different variations of each cloud section – except for stratus type clouds.

### Incus/Supercell thunderstorms provides a few more options to select from.

You can experience high/low precipitation storms and/or visible rain shafts or visible wall clouds. In addition, you can select a range of top heights of storms. There are two levels: 45,000 to 60,000 feet or 60,000 to 75,000 feet tops.

3D Model Add-on clouds are clouds models that can be added for additional variation and special weather phenomena such as roll clouds, funnel clouds, and tornadoes.

### **REAL-TIME SYNC MODE**

Some 3rd-party weather add-ons require additional textures to be synced to cover the cloud classifications. But because they are not able to change the models in real-time, you will notice repeat after repeat of textures with patterned cloud bottoms to the horizon. But because of the new Sky Force cloud models, this process is no longer necessary, as we are able to cover all cloud specifications within the new model structures.

### IMPORTANT NOTE: THE REX WEATHER ENGINE IS NOT REQUIRED TO RUN TO ENJOY REAL-TIME MODEL SYNC CAPABILITIES.

The real-time sync mode of Sky Force is more tied to certain key weather conditions. For example, other 3rd-party weather engines may read a thunderstorm at an airport and then display that via the flight simulator injected weather. To that weather engine a thunderstorm is a thunderstorm, nothing more.

Utilizing real-time model data and our weather engine we can generate weather at a whole new level. From this data, we can determine the atmosphere's stability. This allows Sky Force to sync the correct 3D cloud models and weather to generate the proper thunderstorm structures.

The beauty of Sky Force is that you can still receive the benefit of close to realworld cloud classification and key weather elements even without the use of the REX weather engine being enabled.

For example, if the weather conditions report a wall cloud or funnel cloud, then Real-Time Sync Mode will automatically inject the models that support those conditions while you are sim – no matter which weather engine you use.

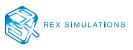

### Environment

The following is the procedure on how to operate the Environment section of Sky Force.

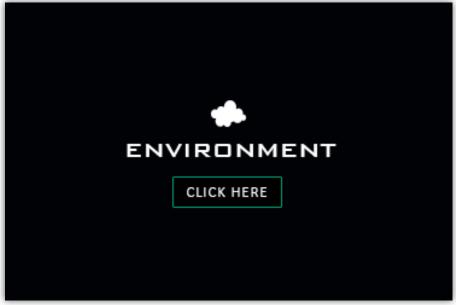

Figure 6.0 – Environment Button

**Step 1** – Click the Environment Button on the dashboard window.

### **ENVIRONMENT CATEGORIES**

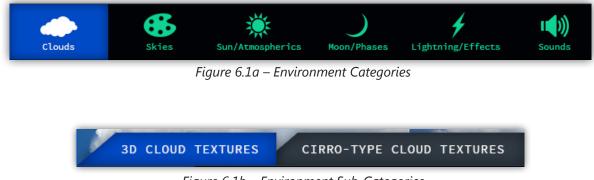

Figure 6.1b – Environment Sub-Categories

- **Step 1** In the Environment section, navigate to different categories via the buttons at the bottom of the screen (Fig 6.1a).
- **Step 2** Some categories contain sub-categories, separated by tabs. (Fig 6.1b).

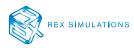

### NAVIGATING CATEGORY SETS

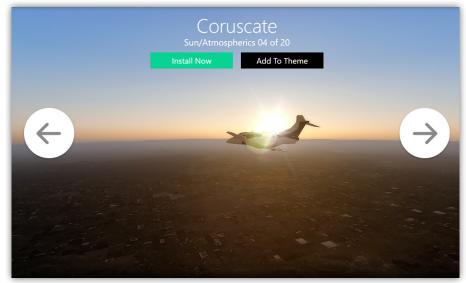

This is the procedure on how to navigate through environment category sets.

Figure 6.2 – Environment Category Sets

**Step 1** – Use the left/right buttons to navigate through the different sets (Fig 6.2).

### **IMMEDIATE INSTALL**

**Step 1** – Once you have decided on a set to try, click "INSTALL NOW" to immediately install this set into the flight simulator (Fig 6.2).

AUTHOR'S NOTE: A log file named installindividualtextures.txt can be found in the main Sky Force folder. This file confirms if the file(s) were in fact installed.

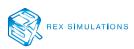

### ADD TO THEME

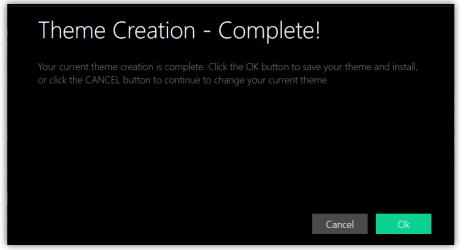

Creating an environmental texture theme is customary practice and easy to do.

Figure 6.2a – Theme Creation Complete Popup

- Step 1 Navigate through each Environmental category and sub categories. While navigating through each set, click "ADD TO THEME" to add that set to a Theme (Fig 6.2).
- **Step 2** Once you have selected all the required sets for a theme, you will be alerted by a popup window that the theme is complete (Fig 6.2a). Click "OK" to continue.

| Environme                                       | ntal Theme Name                                                                         |
|-------------------------------------------------|-----------------------------------------------------------------------------------------|
| Give your environmental the CANCEL button to ca | theme a name and click the OK button to save your theme. Click<br>ancel this operation. |
| Theme Name:                                     | STORMY THEME                                                                            |
| Select a category:                              | Thunderstorm 🗸                                                                          |
|                                                 |                                                                                         |
|                                                 |                                                                                         |
|                                                 |                                                                                         |
|                                                 | Cancel Ok                                                                               |
|                                                 |                                                                                         |

Figure 6.2b – Environmental Theme Name Popup

Step 3 – Once an environmental theme has been created you will be asked to give the theme a name (Fig 6.2b). Enter a name for your theme as well as select a category for your theme. Click "OK" to create your theme.

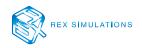

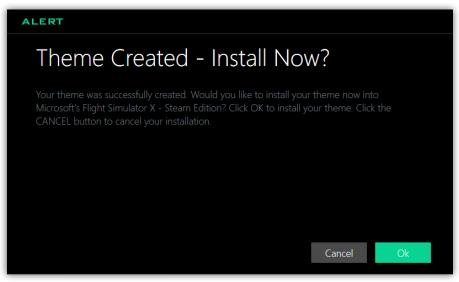

*Figure 6.2c – Install Created Environment Texture Theme Popup* 

Step 4 – Once the theme has been created, you will be asked to install your theme into your flight simulator. Click "OK" to install the theme or click "CANCEL" to cancel this process (Fig 6.2c).

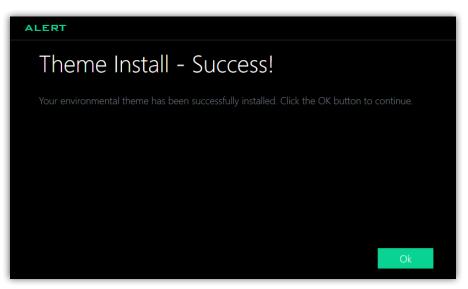

Figure 6.1d – Environment Texture Theme Install Success Popup

**Step 5** – After the theme has been installed you will receive an install success popup. Click "OK" to continue.

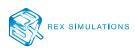

### ADDITIONAL INFORMATION ABOUT ENVIRONMENTAL TEXTURE SETS

#### NO TEXTURES ARE THE SAME

In this current age of flight sim, we have seen an explosion of both freeware and payware texture sets on the market.

However, the Environmental Texture Sets within Sky Force are unique and a huge advancement over previous REX products and other 3rd-party products on the market.

### SAME CLOUDS HARD TO FIND

Even with 3rd-party products currently on the market, it's easy to notice repeated textures on clouds, massive repeating cloud bottoms to the horizon, and the dreaded upside down clouds.

Now, with the introduction of our new cloud model system we can double the texture sheets on the cloud model structures in ONE scene. No 3rd-party program can do this. Sure, they can add more 'textures', but not in a given scene. They are stuck with one texture per scene.

This new technology allows us to cover all cloud classifications, and also dramatically reduce the number of cloud repeats in a given scene. Also, this eliminates the upside down clouds and repeated cloud bottoms!

### VBLEND AND VAPOROUS SKIES

New techniques create a smoother, realistic and natural sky color blending at dawn and dusk as well as newly improved visibility and fog. With VBlend have achieved more realistic horizontal and vertical day, dawn and dusk fog generation and sky visibility blending.

In addition, the sky is not always a palate of straight hues. This can be broken up by different layers of water vapor that slightly condense, but not enough to form a cloud. Thus, we have introduced into our skies the ability to model this vapor. This creates what we call "Vaporous" skies.

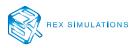

# Flight Center

The following are the procedures on how to utilize the Flight Center.

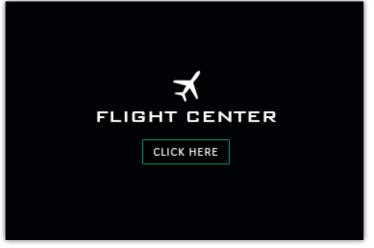

Figure 7.0 – Flight Center Button

**Step 1** – Click the Flight Center button on the dashboard (Fig 7.0).

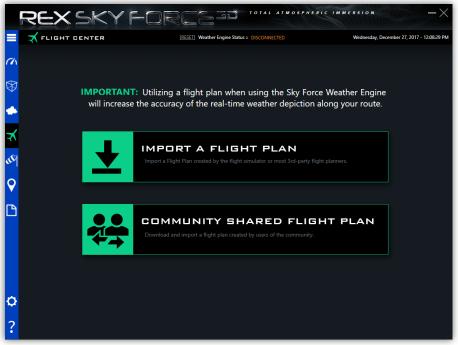

Figure 7.1 – Flight Center Main Window

You can either import a (LOCAL) flight plan or select a community shared flight plan to import (Fig 7.1).

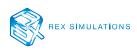

#### **IMPORTING A FLIGHT PLAN**

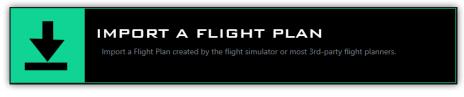

Figure 7.1a – Import A Flight Plan button

**Step 1** – Click "Import a Flight Plan" (Fig 7.1a).

| FLIGHT CENTER                                                             |                        |
|---------------------------------------------------------------------------|------------------------|
| Flight Plan Import                                                        |                        |
| Click BROWSE to select and import a flight plan. Next, click IMPORT to in | nport the flight plan. |
| Click CANCEL to end this operation.                                       |                        |
|                                                                           |                        |
| Click the browse button to import flight plan                             | rowse                  |
|                                                                           |                        |
|                                                                           |                        |
|                                                                           | Cancel                 |
|                                                                           | Cancel                 |

*Figure 7.1b – Flight Plan Import Popup* 

Step 2 – A popup window will display (Fig 7.1b). Click "BROWSE" to select a standard format flight plan to import (Fig 7.1.c). Once the flight plan has been selected it will be imported into Sky Force and formatted for the application.

| →  →  ↑  →  This PC → Local Dis    | ac(c:) > Users > re | reds > Documents > Flight Simulator X - Steam | control Piles      |                      | ~ õ          | Search Flight Simulate | F.X - 26 | ~ |
|------------------------------------|---------------------|-----------------------------------------------|--------------------|----------------------|--------------|------------------------|----------|---|
| rganize 💌 New folder               |                     |                                               |                    |                      |              | 800 -                  |          |   |
| Desktop                            | * *                 | Name                                          | Date modified      | Туре                 | Size         |                        |          |   |
| Downloads                          |                     | K IANKRHM                                     | 6/10/2017 9:59 AM  | File folder          |              |                        |          |   |
| Documents                          |                     | FR Abilene Real to Tyler Pounds Rani          | 1/17/2017 12:41 PM | PLN File             | 3 KB         |                        |          |   |
| Pictures                           |                     | FR Austin Straubel Intl to Hartsfield - Jac   | 3/1/2017 3:28 PM   | PLN File             | 6 KB         |                        |          |   |
| HELP U                             |                     | IFR Flagstaff Pulliam to Falcon               | 1/14/2017 2:18 PM  | PLN File             | 3 KB         |                        |          |   |
| INSTALLER                          |                     | IFR Jackson Intl to Birmingham Intl           | 6/23/2017 4:01 PM  | PLN File             | 3 KB         |                        |          |   |
| REX SKY FORCE 20171222             |                     | IFR Kirksville RegI to Kansas City Intl       | 1/24/2017 9:05 PM  | PLN File             | 3 KB         |                        |          |   |
| SKY FORCE USER MANUAL              |                     | IFR Malabo to Sao Tome International          | 1/24/2017 9:27 PM  | PLN File             | 3 KB         |                        |          |   |
| SKY FORCE USER MANUAL              |                     | IFR Presidente Prudente to Hercilio Luz Intl  | 1/24/2017 7:25 PM  | PLN File             | 3 KB         |                        |          |   |
| 📤 OneDrive                         |                     | IFR San Diego Intl to Phoenix Sky Harbor      | 2/27/2017 3:32 PM  | PLN File             | 4 KB         |                        |          |   |
| This PC                            |                     | IFR San Diego Intl to San Francisco Intl      | 2/17/2017 3:35 PM  | PLN File             | 5 KB         |                        |          |   |
|                                    |                     | IFR Seattle-Tacoma Intl to Spokane Intl       | 3/8/2017 3:28 PM   | PLN File             | 4 KB         |                        |          |   |
| 🗊 3D Objects                       |                     | IFR Springfield-Branson RegI to Lambert       | 3/9/2017 4:36 PM   | PLN File             | 2 KB         |                        |          |   |
| Desktop                            |                     | KATLKPHL_FSX_1485463969                       | 1/26/2017 1:53 PM  | PLN File             | 8 KB         |                        |          |   |
| Documents                          |                     | KDTWKBUF_FSX_1485544702                       | 1/27/2017 12:19 PM | PLN File             | 4 KB         |                        |          |   |
| Downloads                          |                     | KPDXPHNL_FSX_1486176531                       | 2/3/2017 7:50 PM   | PLN File             | 6 KB         |                        |          |   |
| Music                              |                     | KPHX-KSAN                                     | 2/21/2017 8:39 AM  | PLN File             | 3 KB         |                        |          |   |
| Fictures                           |                     | KPHOKSAN_FSX_1485543489                       | 1/27/2017 12:06 PM | PLN File             | 3 KB         |                        |          |   |
| Videos                             |                     | KSEAKPDX_F5X_1486090013                       | 2/2/2017 7:47 PM   | PLN File<br>PLN File | 4 KB<br>4 KB |                        |          |   |
| Local Disk (C:)                    |                     | VFR San Diego Intl to Phoenix Sky Harbor      | 2/27/2017 3:20 PM  | PLN File             | 4 KB         |                        |          |   |
| BACKUP1 (D:)                       | _                   |                                               |                    |                      |              |                        |          |   |
| BACKUP2 (G)                        |                     |                                               |                    |                      |              |                        |          |   |
| <ul> <li>DATADRIVE3 (H)</li> </ul> |                     |                                               |                    |                      |              |                        |          |   |
| <ul> <li>DATADRIVES (H)</li> </ul> |                     |                                               |                    |                      |              |                        |          |   |
| DATABBLES ALS                      | v                   |                                               |                    |                      |              |                        |          |   |
| File name:                         |                     |                                               |                    |                      | ~            | plan files (*.pln)     |          | ~ |

Figure 7.1c – Flight Plan Selection Popup

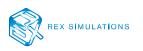

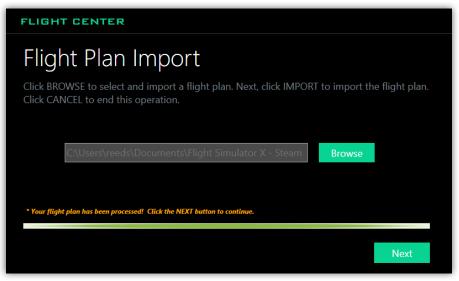

Figure 7.1d – Flight Plan Import Success Popup

**Step 3** – Once the import of the flight plan is completed (Fig 7.1d), click "NEXT" to continue.

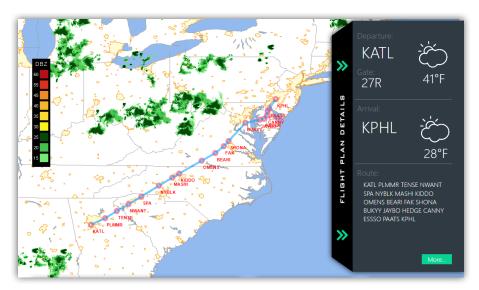

Figure 7.1e – Visual Flight Plan Window

**Step 4** – (*Optional*) If you want to view a detailed overview of your imported flight plan with its waypoints, click the "FLIGHT PLAN DETAILS" panel and click "MORE" (Fig 7.1e).

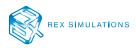

| Depa                                                                                                    |                                                                                              | KAT<br>27r                                                           | L                                                                                                    | Ì,                                                                                                    | Ś                                                                                                    | 41°F                                                                                                    |                                                                                                    |                                                                                                    | 09004KT P<br>35007KT P<br>35007KT P                                                                                          | 6Z 2702/2806<br>65M BKN050 F<br>65M BKN045 F<br>65M SCT250                                                                                  | M270800 0200                                                                                                    | 6KT P6SM -RA                                                                                                  | BKN025 FM271                                                                                                    |      |
|----------------------------------------------------------------------------------------------------|----------------------------------------------------------------------------------------------|----------------------------------------------------------------------|----------------------------------------------------------------------------------------------------|----------------------------------------------------------------------------------------------------|----------------------------------------------------------------------------------------------------|----------------------------------------------------------------------------------------------------|----------------------------------------------------------------------------------------------------|----------------------------------------------------------------------------------------------------|----------------------------------------------------------------------------------------------------|----------------------------------------------------------------------------------------------------|----------------------------------------------------------------------------------------------------|----------------------------------------------------------------------------------------------------|----------------------------------------------------------------------------------------------------|------|
|                                                                                                    |                                                                                              |                                                                      |                                                                                                    |                                                                                                    |                                                                                                    |                                                                                                    |                                                                                                    |                                                                                                    |                                                                                                    | forecast:                                                                                                    |                                                                                                    |                                                                                                    |                                                                                                    |      |
|                                                                                                    |                                                                                              |                                                                      |                                                                                                    |                                                                                                    |                                                                                                    |                                                                                                    |                                                                                                    |                                                                                                    | - ¿                                                                                                    | <u>`</u>                                                                                                    | $\bigcirc$                                                                                                    | ·                                                                                                    | يَخب                                                                                                    |      |
|                                                                                                    |                                                                                              | (ATL 270252Z<br>AO2 SLP283 T                                         |                                                                                                    |                                                                                                    | CT250 05/N                                                                                                    | 106 A3035 RN                                                                                                    | IK                                                                                                    |                                                                                                    | رب<br>+6h                                                                                                    | )<br>Ir                                                                                                    | +12hr                                                                                                    | (                                                                                                    | +18hr                                                                                                    |      |
|                                                                                                    |                                                                                              |                                                                      |                                                                                                    |                                                                                                    |                                                                                                    |                                                                                                    |                                                                                                    |                                                                                                    |                                                                                                    | 01Z 2703/2806<br>4271600 31012K                                                                                                    |                                                                                                    |                                                                                                    | 0500 32007KT                                                                                                    | P6SM |
|                                                                                                    |                                                                                              | KPH                                                                  | L                                                                                                    | Ľ                                                                                                    | Ś                                                                                                    | 28°F                                                                                                    |                                                                                                    |                                                                                                    |                                                                                                    |                                                                                                    |                                                                                                    |                                                                                                    |                                                                                                    |      |
|                                                                                                    |                                                                                              | (PHL 2702542<br>5LP319 T10171                                        |                                                                                                    | ISM BKN140 M                                                                                                | M02/M14 A3                                                                                                    | 047 RMK AO                                                                                                    |                                                                                                    |                                                                                                    | ڪنج آ                                                                                                    | )                                                                                                    | Ì                                                                                                    |                                                                                                    |                                                                                                    |      |
|                                                                                                    |                                                                                              |                                                                      |                                                                                                    |                                                                                                    |                                                                                                    |                                                                                                    |                                                                                                    |                                                                                                    | +6h                                                                                                    |                                                                                                    | +12hr                                                                                                    |                                                                                                    | +18hr                                                                                                    |      |
| WAYPOINT                                                                                                    | DISTANCE                                                                                     |                                                                      |                                                                                                    |                                                                                                    |                                                                                                    |                                                                                                    |                                                                                                    |                                                                                                    |                                                                                                    |                                                                                                    |                                                                                                    |                                                                                                    |                                                                                                    |      |
| MATPOINT                                                                                                    | DISTANCE                                                                                     | DIRECTION                                                            | FL010                                                                                                | FL030                                                                                                    | FL050                                                                                                    |                                                                                                    |                                                                                                    | FL230                                                                                                    |                                                                                                    | FL390                                                                                                    | FL440                                                                                                    | FL490                                                                                                    | FL530                                                                                                    |      |
| KATL                                                                                                    | DISTANCE                                                                                     | DIRECTION                                                            | FL010<br>82@4                                                                                        | FL030<br>124@11                                                                                             | FL050<br>214@16                                                                                                    | FL100<br>272@40                                                                                                    | FL180<br>273@66                                                                                                    | FL230<br>268@84                                                                                                  | FL300<br>269@99                                                                                                    | FL390<br>273@103                                                                                                    | FL440<br>275@107                                                                                                    | FL490<br>268@85                                                                                               | FL530<br>276@64                                                                                                    | /    |
| katl<br>Plmmr                                                                                                | 40NM                                                                                         | 66                                                                   |                                                                                                    |                                                                                                    |                                                                                                    |                                                                                                    |                                                                                                    |                                                                                                    |                                                                                                    |                                                                                                    |                                                                                                    |                                                                                                    |                                                                                                    |      |
| katl<br>Plmmr                                                                                                |                                                                                              |                                                                      | 82@4                                                                                                 | 124@11                                                                                                    | 214@16                                                                                                    | 272@40                                                                                                    | 273@66                                                                                                    | 268@84                                                                                                    | 269@99                                                                                                    | 273@103                                                                                                    | 275@107                                                                                                    | 268@85                                                                                                    | 276@64                                                                                                    |      |
| KATL<br>PLMMR<br>TENSE<br>NWANT                                                                              | 40NM                                                                                         | 66                                                                   | 82@4<br>82@4                                                                                         | 124@11<br>124@11                                                                                            | 214@16<br>214@16                                                                                                    | 272@40<br>272@40                                                                                                    | 273@66<br>273@66                                                                                                    | 268@84<br>268@84                                                                                                 | 269@99<br>269@99                                                                                                    | 273@103<br>273@103                                                                                                    | 275@107<br>275@107                                                                                                    | 268@85<br>268@85                                                                                              | 276@64<br>276@64                                                                                                    |      |
| KATL<br>PLMMR<br>TENSE<br>NWANT                                                                              | 40NM<br>36NM                                                                                 | 66<br>59                                                             | 82@4<br>82@4<br>88@7                                                                                 | 124@11<br>124@11<br>133@9                                                                                   | 214@16<br>214@16<br>217@18                                                                                           | 272@40<br>272@40<br>268@38                                                                                           | 273@66<br>273@66<br>271@65                                                                                           | 268@84<br>268@84<br>268@84                                                                                       | 269@99<br>269@99<br>268@99                                                                                                   | 273@103<br>273@103<br>272@105                                                                                                    | 275@107<br>275@107<br>275@108                                                                                                    | 268@85<br>268@85<br>268@86                                                                                    | 276@64<br>276@64<br>275@64                                                                                           |      |
| KATL<br>PLMMR<br>TENSE<br>NWANT<br>SPA                                                                       | 40NM<br>36NM<br>36NM                                                                         | 66<br>59<br>59                                                       | 82@4<br>82@4<br>88@7<br>27@0                                                                         | 124@11<br>124@11<br>133@9<br>160@4                                                                          | 214@16<br>214@16<br>217@18<br>226@11                                                                                 | 272@40<br>272@40<br>268@38<br>264@39                                                                                 | 273@66<br>273@66<br>271@65<br>272@73                                                                                 | 268@84<br>268@84<br>268@84<br>268@91                                                                             | 269@99<br>269@99<br>268@99<br>270@109                                                                                        | 273@103<br>273@103<br>272@105<br>274@121                                                                                                    | 275@107<br>275@107<br>275@108<br>274@117                                                                                         | 268@85<br>268@85<br>268@86<br>268@90                                                                          | 276@64<br>276@64<br>275@64<br>275@71                                                                                 |      |
| KATL<br>PLMMR<br>TENSE<br>NWANT<br>SPA<br>NYBLK                                                              | 40NM<br>36NM<br>36NM<br>38NM                                                                 | 66<br>59<br>59<br>60                                                 | 82@4<br>82@4<br>88@7<br>27@0<br>123@2                                                                | 124@11<br>124@11<br>133@9<br>160@4<br>150@8                                                                 | 214@16<br>214@16<br>217@18<br>226@11<br>224@16                                                                       | 272@40<br>272@40<br>268@38<br>264@39<br>259@40                                                                       | 273@66<br>273@66<br>271@65<br>272@73<br>272@73                                                                       | 268@84<br>268@84<br>268@84<br>268@91<br>268@92                                                                   | 269@99<br>269@99<br>268@99<br>270@109<br>269@111                                                                             | 273@103<br>273@103<br>272@105<br>274@121<br>273@123                                                                                         | 275@107<br>275@107<br>275@108<br>274@117<br>273@118                                                                              | 268@85<br>268@85<br>268@86<br>268@90<br>268@92                                                                | 276@64<br>276@64<br>275@64<br>275@71<br>274@72                                                                       |      |
| KATL<br>PLMMR<br>TENSE<br>NWANT<br>SPA<br>NYBLK<br>MASHI                                                     | 40NM<br>36NM<br>36NM<br>38NM<br>54NM                                                         | 66<br>59<br>59<br>60<br>58                                           | 82@4<br>82@4<br>88@7<br>27@0<br>123@2<br>141@2                                                       | 124@11<br>124@11<br>133@9<br>160@4<br>150@8<br>183@11                                                       | 214@16<br>214@16<br>217@18<br>226@11<br>224@16<br>232@11                                                             | 272@40<br>272@40<br>268@38<br>264@39<br>259@40<br>256@44                                                             | 273@66<br>273@66<br>271@65<br>272@73<br>272@73<br>271@85                                                             | 268@84<br>268@84<br>268@84<br>268@91<br>268@92<br>267@101                                                        | 269@99<br>269@99<br>268@99<br>270@109<br>269@111<br>272@122                                                                  | 273@103<br>273@103<br>272@105<br>274@121<br>273@123<br>273@130                                                                              | 275@107<br>275@107<br>275@108<br>274@117<br>273@118<br>271@119                                                                   | 268@85<br>268@85<br>268@86<br>268@90<br>268@92<br>268@98                                                      | 276@64<br>276@64<br>275@64<br>275@71<br>274@72<br>273@76                                                             |      |
| KATL<br>PLMMR<br>TENSE<br>NWANT<br>SPA<br>NYBLK<br>MASHI<br>KIDDO                                            | 40NM<br>36NM<br>36NM<br>38NM<br>54NM<br>40NM                                                 | 66<br>59<br>59<br>60<br>58<br>59                                     | 82@4<br>82@4<br>88@7<br>27@0<br>123@2<br>141@2<br>143@3                                              | 124@11<br>124@11<br>133@9<br>160@4<br>150@8<br>183@11<br>174@7                                              | 214@16<br>214@16<br>217@18<br>226@11<br>224@16<br>232@11<br>260@13                                                   | 272@40<br>272@40<br>268@38<br>264@39<br>259@40<br>256@44<br>255@47                                                   | 273@66<br>273@66<br>271@65<br>272@73<br>272@73<br>271@85<br>271@86                                                   | 268@84<br>268@84<br>268@84<br>268@91<br>268@92<br>267@101<br>266@103                                             | 269@99<br>269@99<br>268@99<br>270@109<br>269@111<br>272@122<br>271@121                                                       | 273@103<br>273@103<br>272@105<br>274@121<br>273@123<br>273@130<br>271@129                                                                   | 275@107<br>275@107<br>275@108<br>274@117<br>273@118<br>271@119<br>270@119                                                        | 268@85<br>268@85<br>268@86<br>268@90<br>268@92<br>268@98<br>268@98                                            | 276@64<br>276@64<br>275@64<br>275@71<br>274@72<br>273@76<br>273@76                                                   |      |
| KATL<br>PLMMR<br>TENSE<br>NWANT<br>SPA<br>NYBLK<br>MASHI<br>KIDDO<br>OMENS<br>BEARI                          | 40NM<br>36NM<br>36NM<br>38NM<br>54NM<br>40NM<br>21NM<br>66NM<br>39NM                         | 66<br>59<br>59<br>60<br>58<br>59<br>59<br>59<br>60<br>61             | 82@4<br>82@4<br>88@7<br>27@0<br>123@2<br>141@2<br>143@3<br>143@3                                     | 124@11<br>124@11<br>133@9<br>160@4<br>150@8<br>183@11<br>174@7<br>174@7                                     | 214@16<br>214@16<br>217@18<br>226@11<br>224@16<br>232@11<br>260@13<br>260@13                                         | 272@40<br>272@40<br>268@38<br>264@39<br>259@40<br>256@44<br>255@47<br>255@47                                         | 273@66<br>273@66<br>271@65<br>272@73<br>272@73<br>272@73<br>271@85<br>271@86<br>271@86<br>270@96<br>269@97           | 268@84<br>268@84<br>268@84<br>268@91<br>268@92<br>267@101<br>266@103<br>266@103                                  | 269@99<br>269@99<br>268@99<br>270@109<br>269@111<br>272@122<br>271@121<br>271@121<br>271@123<br>269@124                      | 273@103<br>273@103<br>272@105<br>274@121<br>273@123<br>273@130<br>271@129<br>271@129<br>270@122<br>268@124                                  | 275@107<br>275@107<br>275@108<br>274@117<br>273@118<br>271@119<br>270@119<br>270@119<br>269@117<br>267@119                       | 268@85<br>268@85<br>268@86<br>268@90<br>268@90<br>268@98<br>268@98<br>268@98                                  | 276@64<br>276@64<br>275@64<br>275@64<br>275@71<br>274@72<br>273@76<br>273@76<br>273@76<br>271@81<br>272@78           |      |
| KATL<br>PLMMR<br>TENSE<br>NWANT<br>SPA<br>NYBLK<br>MASHI<br>KIDDO<br>OMENS<br>BEARI                          | 40NM<br>36NM<br>36NM<br>38NM<br>54NM<br>40NM<br>21NM<br>66NM                                 | 66<br>59<br>59<br>60<br>58<br>59<br>59<br>59<br>60                   | 82@4<br>82@4<br>88@7<br>27@0<br>123@2<br>141@2<br>143@3<br>143@3<br>135@5                            | 124@11<br>124@11<br>133@9<br>160@4<br>150@8<br>183@11<br>174@7<br>174@7<br>202@4                            | 214@16<br>214@16<br>217@18<br>226@11<br>224@16<br>232@11<br>260@13<br>260@13<br>268@12                               | 272@40<br>272@40<br>268@38<br>264@39<br>259@40<br>256@44<br>255@47<br>255@47<br>259@52                               | 273@66<br>273@66<br>271@65<br>272@73<br>272@73<br>271@85<br>271@86<br>271@86<br>271@86<br>270@96                     | 268@84<br>268@84<br>268@84<br>268@91<br>268@92<br>267@101<br>266@103<br>266@103<br>266@112                       | 269@99<br>269@99<br>268@99<br>270@109<br>269@111<br>272@122<br>271@121<br>271@121<br>271@123                                 | 273@103<br>273@103<br>272@105<br>274@121<br>273@123<br>273@130<br>271@129<br>271@129<br>270@122                                             | 275@107<br>275@107<br>275@108<br>274@117<br>273@118<br>271@119<br>270@119<br>269@117                                             | 268@85<br>268@85<br>268@86<br>268@90<br>268@90<br>268@98<br>268@98<br>268@98<br>268@98<br>268@98              | 276@64<br>276@64<br>275@64<br>275@71<br>274@72<br>273@76<br>273@76<br>273@76<br>271@81                               |      |
| KATL<br>PLMMR<br>TENSE<br>NWANT<br>SPA<br>NYBLK<br>MASHI<br>KIDDO<br>OMENS<br>BEARI<br>FAK<br>SHONA          | 40NM<br>36NM<br>36NM<br>38NM<br>54NM<br>40NM<br>21NM<br>66NM<br>39NM                         | 66<br>59<br>59<br>60<br>58<br>59<br>59<br>60<br>61<br>53<br>53<br>42 | 82@4<br>82@4<br>88@7<br>27@0<br>123@2<br>141@2<br>143@3<br>143@3<br>135@5<br>272@3                   | 124@11<br>124@11<br>133@9<br>160@4<br>150@8<br>183@11<br>174@7<br>174@7<br>202@4<br>280@5                   | 214@16<br>214@16<br>217@18<br>226@11<br>224@16<br>232@11<br>260@13<br>260@13<br>268@12<br>291@17                     | 272@40<br>272@40<br>268@38<br>264@39<br>259@40<br>256@44<br>255@47<br>255@47<br>259@52<br>259@50                     | 273@66<br>273@66<br>271@65<br>272@73<br>272@73<br>272@73<br>271@85<br>271@86<br>271@86<br>270@96<br>269@97           | 268@84<br>268@84<br>268@84<br>268@91<br>268@92<br>267@101<br>266@103<br>266@103<br>266@112<br>265@114            | 269@99<br>269@99<br>268@99<br>270@109<br>269@111<br>272@122<br>271@121<br>271@121<br>271@123<br>269@124                      | 273@103<br>273@103<br>272@105<br>274@121<br>273@123<br>273@130<br>271@129<br>271@129<br>270@122<br>268@124                                  | 275@107<br>275@107<br>275@108<br>274@117<br>273@118<br>271@119<br>270@119<br>270@119<br>269@117<br>267@119                       | 268@85<br>268@85<br>268@86<br>268@90<br>268@92<br>268@98<br>268@98<br>268@98<br>268@98<br>267@103<br>266@103  | 276@64<br>276@64<br>275@64<br>275@64<br>275@71<br>274@72<br>273@76<br>273@76<br>273@76<br>271@81<br>272@78           |      |
| KATL<br>PLMMR<br>TENSE<br>NWANT<br>SPA<br>NYBLK<br>MASHI<br>KIDDO<br>OMENS<br>BEARI<br>FAK                   | 40NM<br>36NM<br>36NM<br>38NM<br>54NM<br>40NM<br>21NM<br>66NM<br>39NM<br>28NM                 | 66<br>59<br>59<br>60<br>58<br>59<br>59<br>60<br>60<br>61<br>53       | 82@4<br>82@4<br>88@7<br>27@0<br>123@2<br>141@2<br>143@3<br>143@3<br>135@5<br>272@3<br>216@4          | 124@11<br>124@11<br>133@9<br>160@4<br>150@8<br>183@11<br>174@7<br>202@4<br>280@5<br>280@7                   | 214@16<br>214@16<br>217@18<br>226@11<br>224@16<br>232@11<br>260@13<br>260@13<br>268@12<br>291@17<br>281@10           | 272@40<br>272@40<br>268@38<br>264@39<br>259@40<br>256@44<br>255@47<br>255@47<br>255@47<br>259@52<br>259@50<br>267@59 | 273@66<br>273@66<br>271@65<br>272@73<br>272@73<br>271@85<br>271@86<br>271@86<br>271@86<br>270@96<br>269@97<br>268@99 | 268@84<br>268@84<br>268@84<br>268@91<br>268@92<br>267@101<br>266@103<br>266@103<br>266@112<br>265@114<br>266@129 | 269@99<br>269@99<br>268@99<br>270@109<br>269@111<br>272@122<br>271@121<br>271@121<br>271@123<br>269@124<br>271@134           | 273@103<br>273@103<br>272@105<br>274@121<br>273@123<br>273@130<br>271@129<br>271@129<br>270@122<br>268@124<br>269@126                       | 275@107<br>275@108<br>274@117<br>273@118<br>271@119<br>270@119<br>270@119<br>269@117<br>267@119<br>266@119                       | 268@85<br>268@85<br>268@95<br>268@90<br>268@92<br>268@98<br>268@98<br>268@98<br>267@103<br>266@103<br>266@107 | 276@64<br>276@64<br>275@64<br>275@64<br>275@71<br>274@72<br>273@76<br>273@76<br>273@76<br>271@81<br>272@78<br>271@78 |      |
| KATL<br>PLMMR<br>TENSE<br>NWANT<br>SPA<br>NYBLK<br>MASHI<br>KIDDO<br>OMENS<br>BEARI<br>FAK<br>SHONA<br>BUKYY | 40NM<br>36NM<br>36NM<br>38NM<br>54NM<br>40NM<br>21NM<br>66NM<br>39NM<br>28NM<br>28NM<br>20NM | 66<br>59<br>59<br>60<br>58<br>59<br>59<br>60<br>61<br>53<br>53<br>42 | 82@4<br>82@4<br>88@7<br>27@0<br>123@2<br>141@2<br>143@3<br>143@3<br>135@5<br>272@3<br>216@4<br>216@4 | 124@11<br>124@11<br>133@9<br>160@4<br>150@8<br>183@11<br>174@7<br>174@7<br>202@4<br>280@5<br>280@7<br>280@7 | 214@16<br>214@16<br>217@18<br>226@11<br>224@16<br>232@11<br>260@13<br>260@13<br>268@12<br>291@17<br>281@10<br>281@10 | 272@40<br>272@40<br>268@38<br>264@39<br>259@40<br>256@44<br>255@47<br>255@47<br>259@52<br>259@50<br>267@59<br>267@59 | 273@66<br>273@66<br>271@65<br>272@73<br>272@73<br>271@85<br>271@86<br>271@86<br>270@96<br>269@97<br>268@99<br>268@99 | 268@84<br>268@84<br>268@94<br>268@91<br>268@92<br>267@101<br>266@103<br>266@103<br>266@112<br>265@114<br>266@129 | 269@99<br>269@99<br>268@99<br>268@99<br>269@111<br>272@122<br>271@121<br>271@121<br>271@121<br>269@124<br>271@134<br>269@124 | 273@103<br>273@103<br>272@105<br>274@121<br>273@123<br>273@130<br>271@129<br>271@129<br>270@122<br>268@124<br>268@124<br>269@126<br>268@123 | 275@107<br>275@107<br>275@108<br>274@117<br>273@118<br>271@119<br>270@119<br>270@119<br>269@117<br>267@119<br>266@119<br>266@119 | 268@85<br>268@85<br>268@96<br>268@90<br>268@98<br>268@98<br>268@98<br>268@98<br>266@103<br>266@107<br>266@107 | 276@64<br>276@64<br>275@64<br>275@71<br>274@72<br>273@76<br>273@76<br>273@76<br>271@81<br>272@78<br>271@78<br>271@78 |      |

Figure 7.1f – Flight Plan Details Window

The Flight Plan Detail's window offers a detailed view of the entire flight with its waypoints (Fig 7.1f). You can view the temperatures and winds aloft from departing airport, to each waypoint to your arrival airport.

In addition, *(if available)* you can view a complete forecasted view of the departure and arrival airport weather conditions.

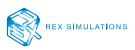

#### SHARE A FLIGHT PLAN WITH THE COMMUNITY

You might want to share your adventure with a friend or another virtual pilot.

**Step 1** – Click "SHARE" on the Flight Plan Details window (Fig 7.1f).

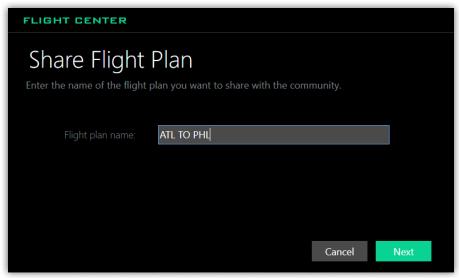

Figure 7.1g – Share Flight Plan Enter Name Popup

Step 2 – Assign a name to the flight plan (Fig 7.1g). Click "NEXT" to continue.

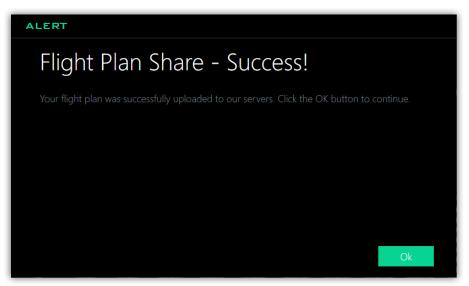

Figure 7.1h – Shared Flight Plan Success Popup

**Step 3** – Once the flight plan has been uploaded to the REX 'cloud', an alert will display advising of a successful upload. Click "OK" to continue.

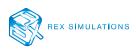

#### IMPORTING A SHARED COMMUNITY FLIGHT PLAN

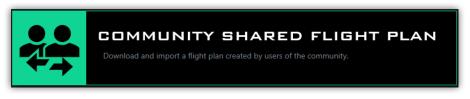

Figure 7.2 – Community Shared Flight Plan Button

**Step 1** – Click "Community Shared Flight Plan" (Fig 7.2) to view the listed flight plans available for import (Fig 7.2a).

|        |                           |                 | Entera    | flight plan nar | ne denartura | or destination | Search       |
|--------|---------------------------|-----------------|-----------|-----------------|--------------|----------------|--------------|
| PLAN # | PLAN NAME                 | WEATHER SESSION | DEPARTURE | ARRIVAL         | гиснт        | CRUSING ALT    | PARKING/GATE |
| 1008   | ATL TO PHL                | NO              | KATL      | KPHL            | IFR          | 35000          | 27R          |
| 1007   | KATL TO KMIA              | NO              | KATL      | KMIA            | IFR          | 35000          | GATE D 28    |
| 1004   | IFR KENNEDY INTL TO CLEVE | NO              | KJFK      | KCLE            | IFR          | 18000          | 4L           |
| 1005   | KMSP ORD                  | NO              | KMSP      | KORD            | IFR          | 31000          |              |
| 1006   | MURRAY FP                 | NO              | CBD5      | CAP3            | IFR          |                | 30           |
| 1002   | KDEN-KMCI                 | NO              | KDEN      | KMCI            | IFR          | 35000          | 08           |
| 1003   | CONECTION TO PRINCE RUP   | NO              | CZMT      | CYZP            | IFR          |                | PARKING 3    |
| 1000   | ATL TO SRQ                | NO              | KATL      | KSRQ            | IFR          | 20000          |              |
| 1001   | JAN TO BHM                | NO              | KJAN      | КВНМ            | IFR          | 25000          | 16R          |
|        |                           |                 |           |                 |              |                |              |

*Figure 7.2a – Community Shared Flight Plan Window* 

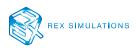

|                |                                          |                 | ATL       |         |        |             |              | Search |
|----------------|------------------------------------------|-----------------|-----------|---------|--------|-------------|--------------|--------|
| LAN #          | PLAN NAME                                | WEATHER SESSION | DEPARTURE | ARRIVAL | FLIGHT | CRUSING ALT | PARKING/GATE |        |
| 1008           | ATL TO PHL                               | NO              | KATL      | KPHL    | IFR    | 35000       | 27R          |        |
| 1000           | ATL TO SRQ                               | NO              | KATL      | KSRQ    | IFR    | 20000       |              |        |
|                |                                          |                 |           |         |        |             |              |        |
| Important: Cli | ck on the Plan # to load the flight plar |                 |           |         |        |             |              |        |

Figure 7.2b – Search Community Shared Flight Plans

Step 2 – (Optional) Enter a flight plan name, departure, or arrival airport into the search field to search for a specific flight plan to import (Fig 7.2b). Click "SEARCH" to activate your search.

| AN # | PLAN NAME  | WEATHER SESSION | DEPARTURE | ARRIVAL | FLIGHT | CRUSING ALT | PARKING/GATE |
|------|------------|-----------------|-----------|---------|--------|-------------|--------------|
| 1008 | ATL TO PHL | NO              | KATL      | KPHL    | IFR    | 35000       | 27R          |
| 1000 | ATL TO SRQ | NO              | KATL      | KSRQ    | IFR    | 20000       |              |

Figure 7.2c – Flight Plan #

**Step 3** – Click the Plan # to import the community flight plan into Sky Force (Fig 7.2c).

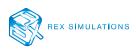

### Weather Center

The following are the procedures on how to operate the Weather Center.

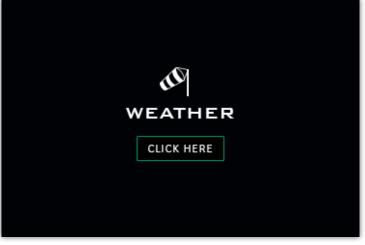

Figure 8.0 – Weather Center Button

**Step 1** – Click the Weather Center button on the dashboard (Fig 8.0).

#### DETAILED VIEW OF THE WEATHER CONDITIONS

| <u>-</u> `c        | ¦∹<br>∪      |                             | Seattle-Tacoma In<br>United States<br>3Z - Wednesday.            |                                                                                                    |   |
|--------------------|--------------|-----------------------------|------------------------------------------------------------------|----------------------------------------------------------------------------------------------------|---|
| 36<br>Pres<br>30.2 | sure<br>4 IN | - 2<br><sub>Vis</sub><br>10 | w Point Weather Cor<br>18°F Few Clo<br>ability Wind<br>ISM 4 KTS | 6hr - 18hr Aerodrome Graphical Forecast:                                                              |   |
| ICAO               |              | <u> </u>                    |                                                                  | METAR REPORT                                                                                          |   |
| EGLL               |              |                             | Scattered Clouds                                                 | METAK KEPOKI<br>EGLI 2703202 AUTO 14004KT 9999 SCT031 BKN045 05/04 O0977 NOSIG                        |   |
| KJFK               |              |                             | Scattered Clouds                                                 | KJFK 270251Z 30008KT 105M SCT140 M04/M16 A3046 RMK AO2 SLP313 T10391156 53003                         |   |
| KATL               |              |                             | Few Clouds                                                       | KATL 270252Z 11004KT 105M FEW080 SCT250 05/M06 A3035 RMK AO2 SLP283 T00501061 51004                   |   |
| KDFW               |              |                             | Overcast                                                         | KDFW 2702532 03010KT 105M OVC037 05/M01 A3038 RMK AO2 SLP287 T00501011 51013                          |   |
| KDEN               |              |                             | Light Snow                                                       | KDEN 2703282 14008KT 25M -SN BR FEW005 BKN010 BKN014 M15/M17 A3022 RMK AO2 IC AT ARPT P0000 T11501172 |   |
| КРНХ               |              |                             | Few Clouds                                                       | KPHX 270251Z 24003KT 105M FEW150 BKN220 OVC250 16/M03 A3009 RMK AO2 SLP186 T01611028 53011            |   |
| KLAX               |              |                             | Clear                                                            | KLAX 270253Z 26006KT 95M CLR 14/13 A3012 RMK AO2 SLP199 T01440133 52010                               |   |
| YSSY               |              |                             | Few Clouds                                                       | YSSY 2703002 07015KT 9999 FEW018 26/17 Q1017 NOSIG                                                    |   |
| KEEZ               |              |                             | Broken Clouds                                                    | KFFZ 270250Z 00000KT 255M BKN250 15/M03 A3012                                                         |   |
|                    |              |                             |                                                                  |                                                                                                    |   |
|                    |              |                             |                                                                  | Map View Favorite Airports Search Weather                                                             | r |

*Figure 8.1 – Detailed Weather Conditions Window* 

Here, you can view detailed weather conditions for a specific airport, enter the interactive weather mapping, pull up your favorite airport weather, and search for more specific weather conditions (Fig 8.1).

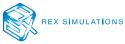

#### VISUAL VIEW OF THE AIRPORTS WEATHER

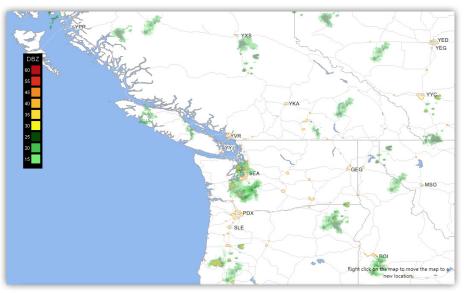

Figure 8.1a – Interactive Map View of the Airports Weather

**Step 1** – Click "MAP VIEW" to view the airport's location and surrounding weather conditions on the Interactive Map (Fig 8.1a).

#### SEARCH FOR SPECIFIC WEATHER CONDITIONS

| WEATHER CENTER                                  |          |                              |       |        |
|-------------------------------------------------|----------|------------------------------|-------|--------|
| Search Weather Conditions                       |          |                              |       |        |
| Use the following options below to search for s |          |                              |       |        |
| C Search by Airport (ICAO) code:                | KIND     |                              |       |        |
| OR                                              | C Ena    | able range search from ICAO: | 400nm | ~      |
| Search by parameters:                           |          |                              |       |        |
| Type of weather:                                | ~        | Cloud base:                  |       | ~      |
| Weather intensity:                              | ~        | Wind speed:                  |       | ~      |
| Visibility:                                     | <b>~</b> |                              |       |        |
|                                                 |          |                              |       |        |
|                                                 |          | C                            | ancel | Search |

*Figure 8.1b – Search By Airport ICAO Code* 

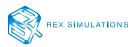

| <u>-</u><br>2 | -×                                 | ~<br>~ | )                                                         | Indianapolis Int<br>United States<br>3Z - Wednesdo |                                                                                                    |
|---------------|------------------------------------|--------|-----------------------------------------------------------|----------------------------------------------------|----------------------------------------------------------------------------------------------------|
| Pre:<br>30.5  | °F<br>ssure<br>i9 IN<br>Click on t | 1      | Dew Point<br>-4°F<br>Visibility<br>10SM<br>rt ICAO code 1 | Few C<br><sup>Wind</sup><br>9 KTS                  | Conditions 6hr - 18hr Aerodrome Graphical Forecast:<br>Clouds<br>Direction<br>330<br>+6hr +12hr +18hr<br>view the details of the weather at that airport. |
| ICAO          | TEMP                               | VIS    | WX COND                                                   |                                                    | METAR REPORT                                                                                                    |
| CYQG          |                                    |        | Light Sn                                                  | ow                                                 | CYQG 270300Z 29015KT 105M -5HSN BKN021 CVC170 M12/M17 A3050 RMK CU7AC1 SLP346                                                                             |
| KOVG          |                                    |        | Broken (                                                  | Elouds                                             | KOVG 270330Z AUTO 00000KT 105M BKN110 M02/M04 A3040 RMK AO2                                                                                               |
| K1A6          |                                    | 10     | Broken (                                                  | Clouds                                             | K1A6 270335Z AUTO 00000KT 105M BKN120 M02/M04 A3041 RMK AO2 T10251045                                                                                     |
| K1H2          |                                    |        | Clear                                                     |                                                    | K1H2 270335Z AUTO 34007KT 105M CLR M13/M19 A3068 RMK AO2 T11331188                                                                                        |
| K1M5          |                                    | 10     | Clear                                                     |                                                    | K1M5 270335Z AUTO 36007KT 105M CLR M02/M05 A3046 RMK A01                                                                                                  |
| K57C          |                                    |        | Clear                                                     |                                                    | K57C 270335Z AUTO 28006KT 105M CLR M20/M23 A3058 RMK AO2 T1961232                                                                                         |
| K5M9          |                                    | 10     | Clear                                                     |                                                    | KSM9 270335Z AUTO 35007KT 105M CLR M09/M11 A3057 RMK AO2 T10881114                                                                                        |
| K612          |                                    |        | Clear                                                     |                                                    | K6I2 270330Z AUTO 35008KT 105M CLR M03/M08 A3048 RMK AO2                                                                                                  |
| K8A3          |                                    | 10     | Clear                                                     |                                                    | K8A3 270335Z AUTO 04007KT 105M CLR M02/M06 A3038 RMK A01                                                                                                  |
| КААА          | -17                                | 10     | Clear                                                     |                                                    | KAAA 2703352 AUTO 00000KT 105M CLR M17/M21 A3069 RMK AO2 T11671210                                                                                        |
|               |                                    |        |                                                           |                                                    | Map View Favorite Airports Search Weather                                                                                                    |

*Figure 8.1c – Airport ICAO Search Results* 

Step 2 – (Optional) You can search for weather at a specific airport ICAO or up to a radius of 400nm from an airport ICAO (Fig 8.1b). The results will include the main airport and list of airports weather conditions (Fig 8.1c).

| WEATHER CENTER                                    |               |                             |       |        |  |  |  |
|---------------------------------------------------|---------------|-----------------------------|-------|--------|--|--|--|
| Search Weather Conditions                         |               |                             |       |        |  |  |  |
| Use the following options below to search for spe |               |                             |       |        |  |  |  |
| Search by Airport (ICAO) code:                    | * Enter the a | airport ICAO code           |       |        |  |  |  |
| OR                                                | Enal          | ble range search from ICAO: |       | ~      |  |  |  |
| Search by parameters:                             |               |                             |       |        |  |  |  |
| Type of weather: Thundersto                       | rms 🗸 🗸       | Cloud base:                 |       | ~      |  |  |  |
| Weather intensity: Moderate                       | ~             | Wind speed:                 |       | ~      |  |  |  |
| Visibility:                                       | ~             |                             |       |        |  |  |  |
|                                                   |               |                             |       |        |  |  |  |
|                                                   |               | C                           | ancel | Search |  |  |  |

*Figure 8.1d – Search By Specific Weather Condition* 

**Step 3** – (*Optional*) You can also search by a specific weather condition by using the filters provided by the Search Weather screen (Fig 8.1d).

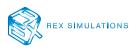

|      | TEMP |    | WX COND        | METAR REPORT                                                                                       |
|------|------|----|----------------|----------------------------------------------------------------------------------------------------|
| FOOL | 26   |    | Moderate Storm | FOIOL 2703302 VRB03KT 8000 TS FEW012 FEW020CB 26/25 Q1008 BECIMG NSW                               |
| HTMW |      |    | Moderate Storm | HTM/W 270300Z 00000KT 9999 TS FEW019 FEW020CB 21/19 Q1013 NOSIG                                    |
| KPAM | 13   | 10 | Moderate Storm | KRAM 270256Z AUTO 04005KT 105M -DZ SCT080 BKN100 13/07 M RMK AO2 SLPNO P0000 60000 T01280066 TSNO  |
| RPVP |      |    | Moderate Storm | RPVP 270300Z 20006KT 4000 TS -SHRA FEW017CB SCT018 OV080 25/24 Q1012 RMK A2988 CB SSW;W,NW,E       |
| SAOC | 18   |    | Moderate Storm | SAOC 2708002 18010G20KT 5000 TSRA FEW020 FEW040CB BKN050 18/17 Q1016                               |
| UAAA |      |    | Moderate Storm | UAAA 270330Z 24007G12MPS 5000 -SHSN BR BKN029CB OVC100 M02/M04 Q1031 R23R/4/2037 R23L/4/2034 NOSIG |
| UASP |      |    | Moderate Storm | UASP 2703302 13004MPS 1300 SHSN OVC014CB M04/M04 Q1002 R21/790526 NOSIG RMK QFE740/0987            |
| UCFL |      |    | Moderate Storm | UCFL 2703002 30013G19M/PS 9000 BKN025CB BKN036 00/M15 Q1015 R07/CLRD70 RMK V/G/CH/Z                |
|      |      |    |                |                                                                                                    |

Figure 8.1e – Specific Weather Search Results

**Step 4** – Once the search is complete, a list of airports reporting the specific weather conditions will be displayed in a list (Fig 8.1e). Click the ICAO code to view the details of that specific airport.

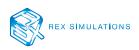

## Interactive Map

The following are the procedures on how to operate the Interactive Map.

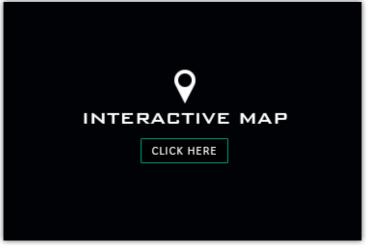

Figure 9.0 – Interactive Map Button

**Step 1** – Click on the Interactive Map button on the dashboard (Fig 9.0).

#### WEATHER OVERLAYS

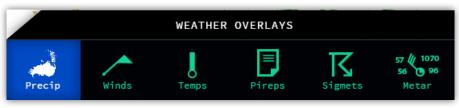

Figure 9.1 – Weather Overlay Buttons

To display different weather overlays on the Interactive Map, click the corresponding button to initiate the overlay. The following is a list of the optional overlays and their functions.

Each overlay can be turned on/off by clicking its corresponding button. The "Precip" button is one overlay that can remain on with each other weather overlay.

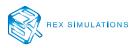

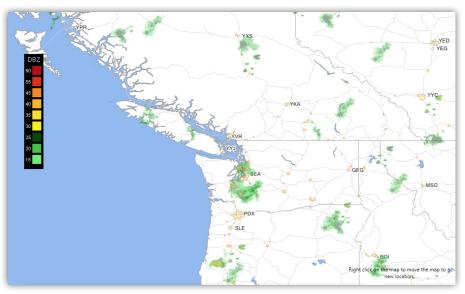

Figure 9.1a – Precip Overlay

| WEATHER OVERLAY | FUNCTION                                                                                                    |
|-----------------|----------------------------------------------------------------------------------------------------|
| Precip          | This overlay displays a data-link radar view of the various weather echoes and their intensity levels (Fig 9.1a).                                                                                                    |
| Winds           | This overlay displays the wind direction and speed at heights of the atmosphere (Fig 9.1b).                                                                                                    |
| Temps           | This overlay displays the temperatures at different heights of the atmosphere (Fig 9.1c).                                                                                                    |
| Pireps          | This overlay displays a visual view of various pilot reports and their location (Fig 9.1d).                                                                                                    |
| Sigmets         | This overlay displays multiple airmets/sigmets areas (Fig 9.1e).                                                                                                    |
| Metar           | This overlay displays a graphic view of metar data at various airports across a region. This includes cloud coverage, temperature, dewpoint, wind direction, wind speed, pressure, and weather condition (Fig 9.1f). |

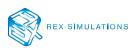

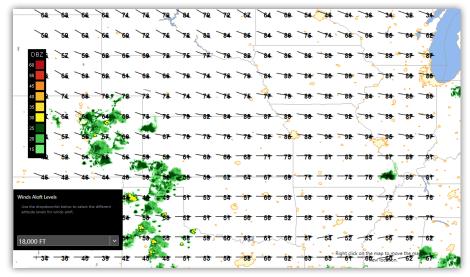

Figure 9.1b – Winds Overlay

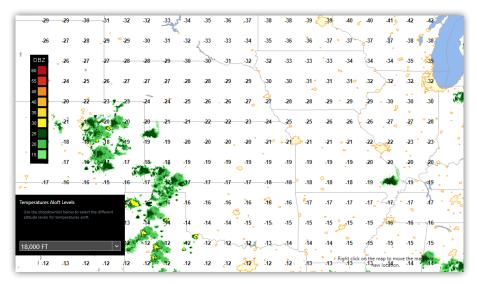

*Figure 9.1c – Temperature Overlay* 

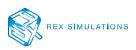

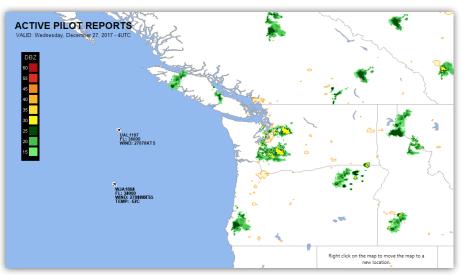

Figure 9.1d – PIREPS Overlay

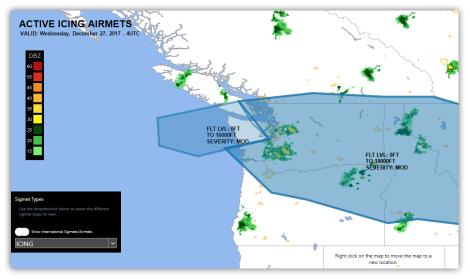

Figure 9.1e – SIGMETS Overlay

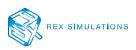

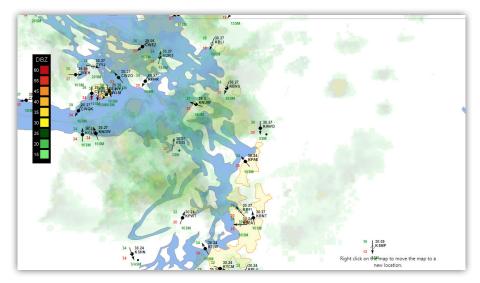

Figure 9.1f – METAR Overlay

#### MAP OVERLAYS

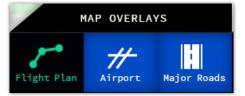

*Figure 9.2 – Generic Map Overlays* 

The map overlays help with point of reference within the map. These overlays can be enabled or disabled and can co-exist with weather and map overlays.

| MAP OVERLAY | FUNCTION                                                                                       |
|-------------|------------------------------------------------------------------------------------------------|
| Flight Plan | This overlay displays an imported flight plan with its waypoints on the map.                   |
| Airport     | This overlay displays all major airports across the world on the map (Fig 9.2a).               |
| Major Road  | This overlay displays all major highways or water ways across the world on the map (Fig 9.2a). |

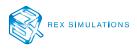

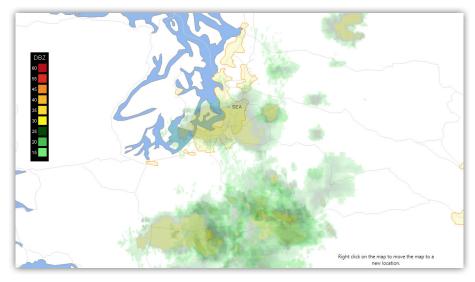

Figure 9.2a – Airport and Major Road Overlays

### MAP CONTROLS

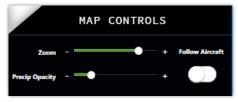

Figure 9.3 – Map Controls

The Map Controls allow you to modify the mapping system for better viewing or tracking needs.

| MAP CONTROL     | FUNCTION                                                                                                    |
|-----------------|----------------------------------------------------------------------------------------------------|
| Zoom            | The Zoom control enables zooming in/out of a region on the map (Fig 9.3).                                              |
| Precip Opacity  | The Precip Opacity control enables the ability to change the opacity of the precipitation echoes on the map (Fig 9.3). |
| Follow Aircraft | The Follow Aircraft control enables the map to follow the aircraft while in flight (Fig 9.3).                          |

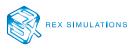

# Themes

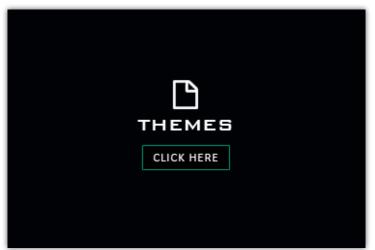

Figure 10.0 – Themes Button

**Step 1** – Click on the Themes button on the dashboard (Fig 10.0).

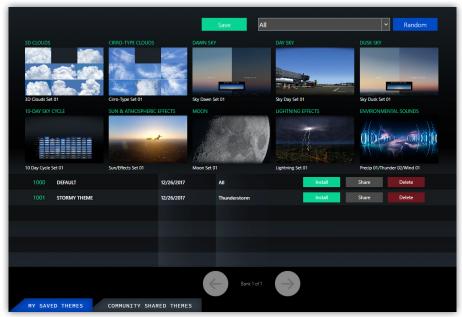

Figure 10.1 – Main My Saved Themes Window

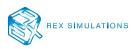

#### HOW TO RANDOMLY CREATE A THEME

Step 1 – Click "RANDOM" on the top right side of the "My Saved Themes" window (Fig 10.1). This process will create a new "Temp" theme set.

AUTHOR'S NOTE: You may modify any theme texture set by clicking on a specific image preview. This will take you to that texture set to make your changes.

| ALERT              | ALERT                                                                                                    |  |  |  |  |  |  |
|--------------------|----------------------------------------------------------------------------------------------------|--|--|--|--|--|--|
| Environme          | nvironmental Theme Name                                                                                                    |  |  |  |  |  |  |
|                    | Give your environmental theme a name and click the OK button to save your theme. Click the CANCEL button to cancel this operation. |  |  |  |  |  |  |
| Theme Name:        | RAINY SKIES                                                                                                    |  |  |  |  |  |  |
| Select a category: | Rainy Weather                                                                                                    |  |  |  |  |  |  |
|                    |                                                                                                    |  |  |  |  |  |  |
|                    |                                                                                                    |  |  |  |  |  |  |
|                    |                                                                                                    |  |  |  |  |  |  |
|                    | Cancel Ok                                                                                                    |  |  |  |  |  |  |

Figure 10.1a – Theme Name Popup

Step 2 – Click "SAVE" and give your randomized theme a name (Fig 10.1). You will be presented with a popup window to give your theme a name and assign it to a category (Fig 10.1a). Click "OK" to continue.

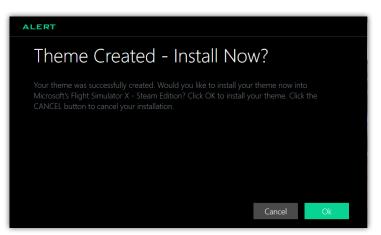

Figure 10.1b – Install Created Theme Popup

**Step 3** – (*Optional*) You will be presented with the option to install your theme or cancel. Click "OK" to install and "CANCEL" to cancel the installation (Fig 10.1b).

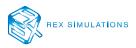

#### FILTER MY SAVED THEMES BY CATEGORY

To filter your list of themes that you created, you can use the category filter provided at the top of the screen.

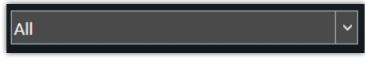

Figure 10.2 – Filter your saved themes by category

**Step 1** – Use the category drop down list to filter your My Saved Theme list (Fig 10.2).

#### FURTHER ACTIONS WITH YOUR SAVED THEMES

You can do several things to your "My Saved Themes". You can view the contents, install them into your simulator, share them with the community, or delete them.

| 1000 | DEFAULT      | 12/26/2017 | All          | Install | Share | Delete |
|------|--------------|------------|--------------|---------|-------|--------|
| 1001 | STORMY THEME | 12/26/2017 | Thunderstorm | Install | Share | Delete |

Figure 10.2a – List of My Saved Themes

#### VIEW THE CONTENTS OF A SAVED THEME

**Step 1** – Click on the Theme # to view the contents of your saved theme (Fig 10.2a).

AUTHOR'S NOTE: You may modify any theme texture set by clicking on a specific image preview. This will take you to that texture set to make your changes. Then you will need to click the "SAVED" button to save your newly modified theme.

#### INSTALL YOUR SAVED THEME

**Step 1** – Click "INSTALL" on the line of the theme you want to install into your flight simulator (Fig 10.2a).

#### SHARE YOUR SAVED THEME WITH THE COMMUNITY

Step 1 – Click "SHARE" on the line of the theme you want share. This will allow you to upload your theme to the REX 'cloud' to share with the community (Fig 10.2a).

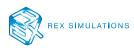

#### **DELETE YOUR SAVED THEME**

**Step 1** – Click "DELETE" on the line of the theme you want to delete from your saved theme list (Fig 10.2a).

#### **COMMUNITY SHARED THEMES**

Sometimes you may not feel as creative and would like to install a friend's or another virtual pilot's creation.

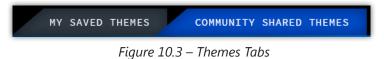

Click on the "COMMUNITY SHARED THEMES" tab at the bottom of the Themes window to access the various uploaded themes.

|        |               | IES             |                    |            |                         |               |                  | Sunday, Decen                   | nber 17, 2017 - 7:27:57 P |
|--------|---------------|-----------------|--------------------|------------|-------------------------|---------------|------------------|---------------------------------|---------------------------|
| \<br>\ | GREEN         | AGE             |                    |            |                         |               | Search           | All                             | ~                         |
|        | 3D CLOUDS     |                 | CIRRO-TYPE CLOUDS  |            | DAWN SKY                |               | DAY SKY          | DUSK SKY                        |                           |
|        |               |                 |                    |            | a                       | PRODUCT       |                  |                                 |                           |
|        | 3D Clouds Set |                 | Cirro-Type Set 05  | C EFFECTS  | Sky Dawn Set 04<br>MOON |               | Sky Day Set 06   | Sky Dusk Set 05<br>ENVIRONMENTA | L SOUNDS                  |
| 1      |               |                 | *                  |            |                         |               |                  |                                 | - <b>A</b>                |
|        | 10 Day Cycle  | Set 01          | Sun/Effects Set 04 |            | Moon Set 01             |               | Lightning Set 08 | Precip 02/Thunder               | 05/Wind 01                |
|        |               | OASIS           |                    | 12/18/2017 |                         | Fair Weather  | Reed Stough      | ****                            | Install                   |
|        |               | FLOATING WISPS  |                    | 12/18/2017 |                         | Fair Weather  | Reed Stough      | *****                           | Install                   |
|        |               | BLIZZARD WINDS  |                    | 12/17/2017 |                         | Snowy Weather | Reed Stough      | <b>★★★★</b>                     | Install                   |
|        |               | WINTER WONDERLA | ND                 | 12/17/2017 |                         | Snowy Weather | Reed Stough      | *****                           | Install                   |
|        |               | RAIN PASTURES   |                    | 12/17/2017 |                         | Rainy Weather | Reed Stough      | ****                            | Install                   |
|        |               |                 |                    |            |                         | Dust Storm    | Reed Stough      | <u>م م م م م م م</u>            | Install                   |
|        |               | DUSTY WINDS     |                    | 12/17/2017 |                         | Dust Storm    | need stough      | <b>****</b>                     | Install                   |

*Figure 10.3a – Community Shared Themes Window* 

The Community Shared Themes window is very similar to the My Saved Themes window, but with some differences (Fig 10.3a).

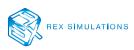

#### SEARCH FOR A COMMUNITY SHARED THEME

You can search for a community shared theme by theme name or theme creator name.

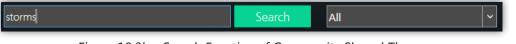

Figure 10.3b – Search Function of Community Shared Themes

- **Step 1** (*Optional*) Type in a theme name or creator name and then click "SEARCH" to activate your search of the community database.
- **Step 2** (*Optional*) OR use the drop-down list to the right of the "SEARCH" button to filter the Community Theme list by category.

| 1011 | MIDWEST STORMS | 12/19/2017 | Thunderstorm | Matt Dirck     | ★★★★ Install |
|------|----------------|------------|--------------|----------------|--------------|
| 1008 | MIDWEST STORMS | 12/18/2017 | Thunderstorm | Murray Bremner |              |

Figure 10.3c – View, Rate, and/or Install a Theme

#### VIEW THE CONTENTS OF A COMMUNITY THEME

**Step 1** – Click on the Theme # to display a preview of the community theme (Fig 10.3c).

AUTHOR'S NOTE: You may modify any theme texture set by clicking on a specific image preview. This will take you to that texture set to make your changes. Then you will need to click the "SAVE" button to save your newly modified theme.

#### **RATE A COMMUNITY THEME**

**Step 1** – Click the appropriate star to rate a theme (Fig 10.3c).

#### **INSTALL A COMMUNITY THEME**

**Step 1** – To install a community shared theme, click "INSTALL" (Fig 10.3c). This procedure will immediately install the content of that theme into your simulator.

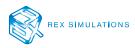

#### PAGING THROUGH MULTIPLE COMMUNITY THEMES

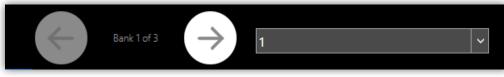

Figure 10.4 – Community Bank Paging or Filter

Over time, the list of community themes will grow. To page through either the full list or even a filtered list of themes, use the left/right arrow buttons to navigate.

Or, use the drop-down bank filter list to access the bank of community themes immediately.

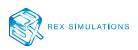

# Settings

The following is a general overview of each setting and their functions provided within Sky Force.

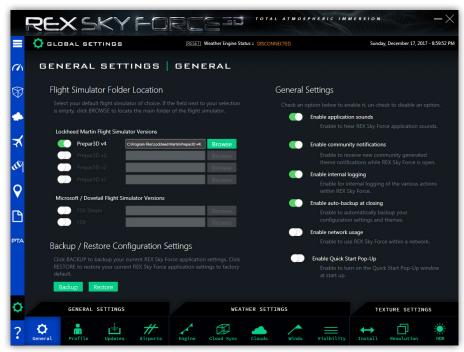

Figure 11.0 – General Settings Window

| SETTING                                    | FUNCTION                                                                                                    | REQUIRED |
|--------------------------------------------|----------------------------------------------------------------------------------------------------|----------|
| Flight Simulator Folder Location           | This is where you select your default simulator and main folder location.                                                                                        | Yes      |
| Backup / Restore Configuration<br>Settings | This is where you manually backup your current<br>configuration settings or manually restore you last<br>configuration settings, saved themes, and flight plans. | Yes      |
| Enable application sounds                  | This turns on/off sounds within the application.<br>IMPORTANT: Does not affect sounds within the simulator.                                                      | No       |
| Enable community notifications             | This turns on/off notifications of new community themes or flight plans uploaded to the REX 'Cloud'.                                                             | No       |
| Enable internal logging                    | This turns on/off internal logging of files that are being<br>moved between Sky Force and the simulator. This is helpful<br>for debugging possible errors.       | No       |
| Enable auto-backup at closing              | This turns on/off the auto backup function of the current saved themes list, flight plans, and configuration settings.                                           | No       |
| Enable network usage                       | This turns on/off the feature to set the Sky Force weather engine into a network setup mode.                                                                     | No       |
| Enable quick start pop-up                  | This turns on/off the Quick Start pop-up window at start up of Sky Force.                                                                                        | No       |

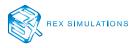

|                | REXSKYF                       | DRCE 30 TOTAL ATMOSPHERI                    | c immersion — X                                                            |
|----------------|-------------------------------|---------------------------------------------|----------------------------------------------------------------------------|
| =              | Ç GLOBAL SETTINGS             | RESETI Weather Engine Status : DISCONNECTED | Sunday, December 17, 2017 - 9:00:00 PM                                     |
| (I)            | GENERAL SETTING               | 5   USER PROFILE                            |                                                                            |
| $\mathfrak{P}$ | User Profile Settings         | Important User                              | Information                                                                |
|                |                               |                                             | used to syncronize your profile with our REX our registration information. |
|                | Serial Key:                   | Customer ID:                                | 1001                                                                       |
| X              | Name:                         | IP Address:                                 | 192.168.1.112                                                              |
| an l           | Email Address:                |                                             |                                                                            |
|                | Store: REX STORE              | <b>~</b>                                    |                                                                            |
| 9              |                               | Update                                      |                                                                            |
| ß              |                               |                                             |                                                                            |
| РТА            |                               |                                             |                                                                            |
|                |                               |                                             |                                                                            |
| ¢              | GENERAL SETTINGS              | WEATHER SETTINGS                            | TEXTURE SETTINGS                                                           |
| ?              | General Profile Updates Airpo | rts Engine Cloud Sync Clouds Winds Visi     | bility Install Resolution HDR                                              |

Figure 11.1 – Profile Settings Window

| SETTING       | FUNCTION                                                                            | REQUIRED |
|---------------|-------------------------------------------------------------------------------------|----------|
| Serial Key    | This is the serial key you received from the vendor that is locked to your account. | Yes      |
| Name          | This is the username you have tied to your account profile and serial key.          | Yes      |
| Email Address | This is the email address you have tied to your account profile and serial key.     | Yes      |
| Store         | This is the store you have tied to your account profile and serial key.             | Yes      |

**IMPORTANT NOTE:** You may only make changes to the Name, Email, and Store fields on this window and update them on our servers. These changes will be associated with the serial key you received. Please review EULA for licensing policies.

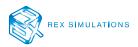

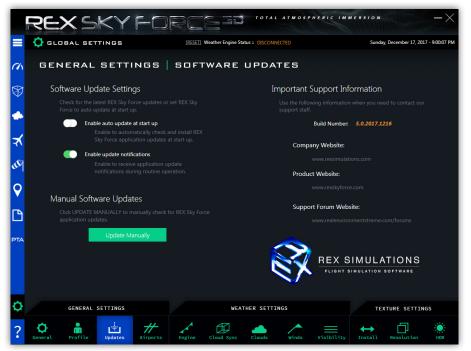

Figure 11.2 – Updates Setting Window

| SETTING                       | FUNCTION                                                                                                 | REQUIRED |
|-------------------------------|----------------------------------------------------------------------------------------------------|----------|
| Enable auto update at startup | This turns on/off the ability to start the download and update process of the application at startup.    | No       |
| Enable update notification    | This turns on/off the notification at start up to alert of a new update for the application.             | No       |
| Update manually               | This will cause the application to check the REX Edge servers for any new application updates available. | No       |

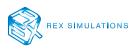

| <b>Q</b>   | GLOBAL SETTINGS            | [RESET] Weather Engine Status :: DISCONNECTED                                                                                 | Sunday, December 17, 2017 - 9:00:12 P |
|------------|----------------------------|----------------------------------------------------------------------------------------------------|---------------------------------------|
| <b>4</b> G | ENERAL SET                 | TINGS   FAVORITE AIRPORTS                                                                                                    |                                       |
|            |                            |                                                                                                    |                                       |
| 3          | Add                        |                                                                                                    |                                       |
|            |                            |                                                                                                    |                                       |
|            | Delete EGLL                |                                                                                                    |                                       |
|            | Delete KJFK                |                                                                                                    |                                       |
|            | Delete KATL                |                                                                                                    |                                       |
|            | Delete KDFW                |                                                                                                    |                                       |
|            | Delete KDEN<br>Delete KPHX |                                                                                                    |                                       |
| 7          |                            |                                                                                                    |                                       |
|            | Delete KLAX<br>Delete YSSY |                                                                                                    |                                       |
|            | Delete EDDT                | YSSY 180330Z 06015KT 9999 FEW042 SCT180 BKN300 30/20 Q1009 TEMPO 0500<br>EDDT 180320Z 15004KT 9999 FEW033 SCT150 00/M03 Q1022 | 0/0630 3000 TSRA FEW015 SCT060CB      |
| 4          | belete EDD1                |                                                                                                    |                                       |
|            |                            |                                                                                                    |                                       |
| 1          |                            |                                                                                                    |                                       |
|            |                            |                                                                                                    |                                       |
|            |                            |                                                                                                    |                                       |
|            |                            |                                                                                                    |                                       |
| <b>.</b>   |                            |                                                                                                    |                                       |
| 4          |                            |                                                                                                    |                                       |
| ,          |                            |                                                                                                    |                                       |
|            |                            | "                                                                                                    | 1                                     |
|            |                            |                                                                                                    |                                       |
|            |                            |                                                                                                    |                                       |
|            | GENERAL SETTINGS           |                                                                                                    | TEXTURE SETTINGS                      |
|            |                            |                                                                                                    |                                       |

Figure 11.3 – Favorite Airports Management Window

| SETTING       | FUNCTION                                                                | REQUIRED |
|---------------|-------------------------------------------------------------------------|----------|
| Add Button    | This enables you to add a new airport to your favorite airport list.    | No       |
| Delete Button | This deletes the corresponding airport from your favorite airport list. | No       |

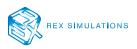

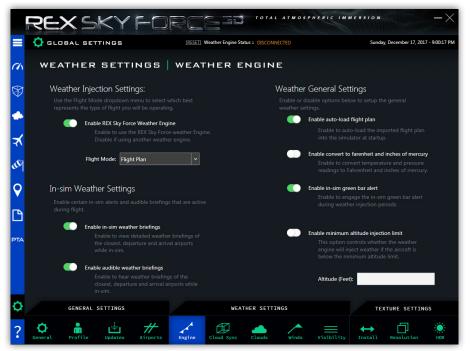

11.4 – Weather Engine Settings Window

| SETTING                                            | FUNCTION                                                                                                    | REQUIRED                                                          |
|----------------------------------------------------|----------------------------------------------------------------------------------------------------|-------------------------------------------------------------------|
| Enable REX Sky Force Weather<br>Engine             | Turning this on/off will enable/disable the REX weather engine injection process into the flight simulator.                                                                | No                                                                |
| Enable in-sim weather briefings                    | Turning this on/off will enable/disable detailed textual weather briefings while in-sim.                                                                                   | No                                                                |
| Enable audible weather briefings                   | Turning this on/off will enable/disable detailed audible weather briefings while in-sim.                                                                                   | Requires Enable In-<br>Sim Weather<br>Briefings to be<br>enabled. |
| Enable auto-load flight plan                       | Turning this on/off will enable/disable the ability for Sky<br>Force to automatically load the flight plan into the<br>simulator. NOTE: This does not work with FSX Steam. | No                                                                |
| Enable convert to Fahrenheit and inches in mercury | Turning this on/off will enable/disable all temperatures and pressure to be reported in F and IN.                                                                          | No                                                                |
| Enable in-sim green bar alert                      | Turning this on/off will enable/disable the green bar alert of the weather injection process while in-sim.                                                                 | No                                                                |
| Enable minimum altitude injection<br>limit         | Turning this on/off will enable/disable the weather injection process above a minimum altitude.                                                                            | Dependent upon<br>the weather engine<br>being enabled.            |

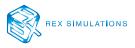

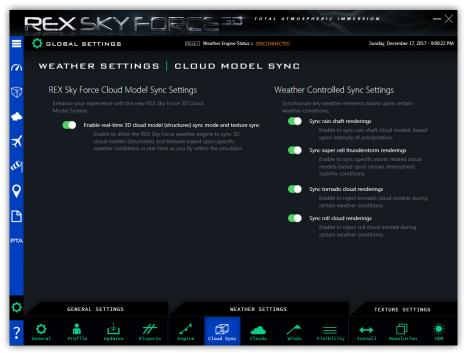

Figure 11.5 – Cloud Model Sync Setting Window

| SETTING                                                                        | FUNCTION                                                                                                    | REQUIRED                    |
|--------------------------------------------------------------------------------|----------------------------------------------------------------------------------------------------|-----------------------------|
| Enable real-time 3D cloud model<br>(structures) sync mode and texture<br>sync. | Turning this on/off will enable/disable the means to sync cloud models in real-time while in-sim.                        | No                          |
| Sync rain shaft renderings                                                     | Turning this on/off will enable/disable the ability for the engine to sync cloud models with rain shafts.                | REX Sync Engine<br>Required |
| Sync super cell thunderstorm<br>renderings                                     | Turning this on/off will enable/disable the ability for the engine to sync supercell thunderstorm cloud models.          | REX Sync Engine<br>Required |
| Sync tornado cloud renderings                                                  | Turning this on/off will enable/disable the ability for the engine to sync cloud models with various tornado formations. | REX Sync Engine<br>Required |
| Sync roll cloud renderings                                                     | Turning this on/off will enable/disable the ability for the engine to sync roll could formations.                        | REX Sync Engine<br>Required |

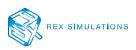

|                 | REXSKYFD                                                                       | RCE 30 TOTAL ATM                              | ospheric immersion — X                                                                                      |
|-----------------|--------------------------------------------------------------------------------|-----------------------------------------------|----------------------------------------------------------------------------------------------------|
|                 | Ç GLOBAL SETTINGS                                                              | [RESET] Weather Engine Status :: DISCONNECTED | Sunday, December 17, 2017 - 9:00:28 PM                                                                      |
| (h              | WEATHER SETTINGS                                                               | CLOUDS                                        |                                                                                                    |
| \$              | Cloud Turbulence Settings<br>Control the modeling of severity level of icing w |                                               | Cloud Settings<br>bal cloud coverage to fill in gaps where no weather is reported.                          |
| <del>بر</del> پ | Enable maximum cloud turbulence     Set cloud turbulence severity leve         |                                               | Enable global cumulus cloud rendering     Set global cumulus cloud sky coverage: Few                        |
| <b>€</b>        | Enable maximum thunderstorm tur<br>Set thunderstorm turbulence sev             |                                               | Enable global cirrus cloud rendering     Set global cirrus cloud coverage: Few                              |
|                 | Cloud Lcing Settings<br>Control the modeling of severity level of icing w      |                                               | erstorm Lightning Control<br>the length and range of lightning within a thunderstorm by<br>e control below. |
|                 | Enable model maximum cloud icin     Set the cloud icing severity:              | g rendering                                   | Enable extended length lightning effects<br>Enable to inject extended lightning flash effects.              |
| Q               | GENERAL SETTINGS                                                               | WEATHER SETTINGS                              | TEXTURE SETTINGS                                                                                            |
| ?               | General Profile Updates Airports                                               | Engine Cloud Sync Clouds Wind                 | ds Visibility Install Resolution HDR                                                                        |

Figure 11.6 – Cloud Setting Window

| SETTING                                          | FUNCTION                                                                                                | REQUIRED                       |
|--------------------------------------------------|----------------------------------------------------------------------------------------------------|--------------------------------|
| Enable maximum cloud turbulence rendering        | Turning this on/off will enable/disable the maximum level of turbulence within clouds.                  | REX Weather Engine<br>Required |
| Enable maximum thunderstorm turbulence rendering | Turning this on/off will enable/disable the maximum level of turbulence within thunderstorm clouds.     | REX Weather Engine<br>Required |
| Enable model maximum cloud icing rendering       | Turning this on/off will enable/disable maximum icing levels within cloud structures.                   | REX Weather Engine<br>Required |
| Enable global cumulus cloud rendering            | Turning this on/off will enable/disable a global cumulus field outside of the weather injection region. | REX Weather Engine<br>Required |
| Enable global cirrus cloud rendering             | Turning this on/off will enable/disable a global cirrus field outside of the weather injection region.  | REX Weather Engine<br>Required |
| Enable extended length lightning effects         | Turning this on/off will enable/disable the length which the lightning shows during thunderstorms.      | No                             |

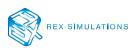

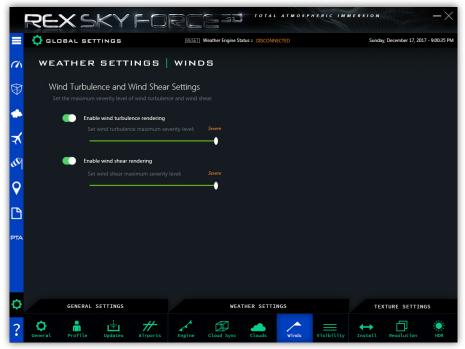

Figure 11.7 – Wind Settings Window

| SETTING                          | FUNCTION                                                                           | REQUIRED                       |
|----------------------------------|------------------------------------------------------------------------------------|--------------------------------|
| Enable wind turbulence rendering | Turning this on/off will enable/disable setting maximum levels of wind turbulence. | REX Weather Engine<br>Required |
| Enable wind shear rendering      | Turning this on/off will enable/disable setting maximum levels of wind shear.      | REX Weather Engine<br>Required |

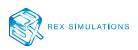

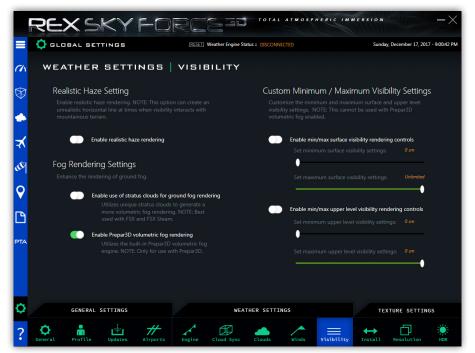

Figure 11.8 – Visibility Settings Window

| SETTING                                                  | FUNCTION                                                                                                    | REQUIRED                       |
|----------------------------------------------------------|----------------------------------------------------------------------------------------------------|--------------------------------|
| Enable realistic haze rendering                          | Turning this on/off will enable/disable the haze effect in<br>the simulator. However, this will cause a harsh line in the<br>mid to upper atmosphere. | No                             |
| Enable use of stratus clouds for ground fog rendering    | Turning this on/off will enable/disable the use of stratus clouds to render ground fog.                                                               | REX Weather Engine<br>Required |
| Enable Prepar3D volumetric fog<br>rendering              | Turning this on/off will enable/disable the ability for fog<br>to be rendered properly by the REX weather engine for<br>Prepar3D only.                | REX Weather Engine<br>Required |
| Enable min/max surface visibility rendering controls     | Turning this on/off will enable/disable the ability to set the minimum/maximum levels for surface visibility.                                         | REX Weather Engine<br>Required |
| Enable min/max upper level visibility rendering controls | Turning this on/off will enable/disable the ability to set the minimum/maximum levels of upper-level visibility.                                      | REX Weather Engine<br>Required |

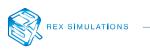

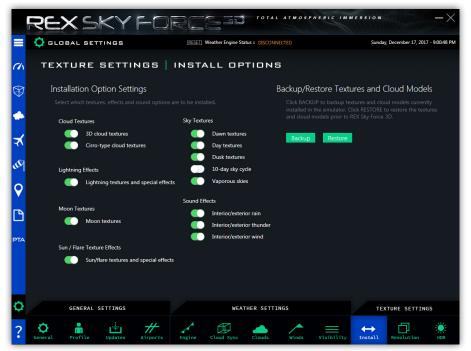

Figure 11.9 – Install Texture Settings Window

| SETTING                                       | FUNCTION                                                                                                    | REQUIRED |
|-----------------------------------------------|----------------------------------------------------------------------------------------------------|----------|
| Install Options Settings                      | Turning on/off the various texture options will enable/<br>disable the ability for the textures to be installed into the<br>simulator.            | No       |
| Backup / Restore Textures and<br>Cloud Models | Clicking the Backup button will manually backup the current textures and cloud models from your flight simulator.                                 | No       |
|                                               | Clicking the Restore button will manually restore your<br>textures and cloud models to your flight simulator from<br>the backup that was created. |          |

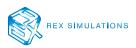

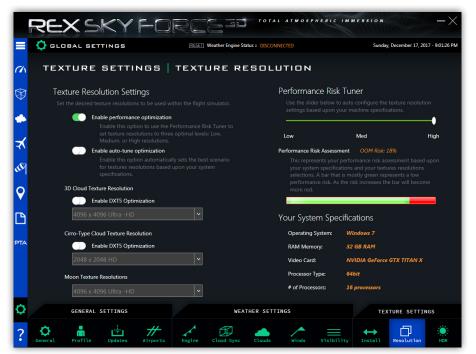

*Figure 11.10 – Texture Resolution Settings Window* 

| SETTING                         | FUNCTION                                                                                                    | REQUIRED |
|---------------------------------|----------------------------------------------------------------------------------------------------|----------|
| Enable performance optimization | Turning this on/off will enable/disable the ability for Sky<br>Force to allow you to fine tune your Performance Risk by<br>using the slider to the right.                                        | No       |
| Enable auto-tune optimization   | Turning this on/off will enable/disable the ability for Sky<br>Force to automatically determine and set the best<br>settings for Texture resolutions based upon your<br>computer specifications. | No       |
| Enable DXT 5 Optimization       | Turning this on/off will enable/disable the ability to<br>install DXT5 optimized 3D Clouds and Cirro-Type Cloud<br>textures.                                                                     | No       |

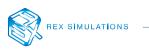

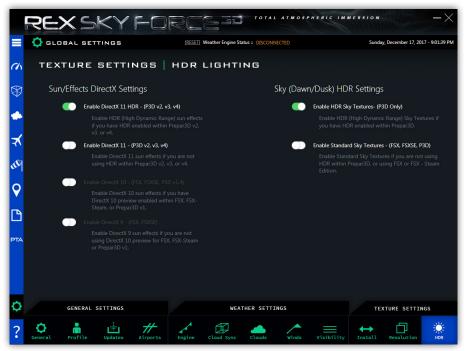

Figure 11.11 – HDR Settings Window

| SETTING                      | FUNCTION                                                                                                    | REQUIRED        |
|------------------------------|----------------------------------------------------------------------------------------------------|-----------------|
| Enable DirectX 11 HDR        | Turning this on/off will enable/disable the ability to install Direct X 11 HDR textures into the simulator. | P3D v2, v3, v4+ |
| Enable DirextX 11            | Turning this on/off will enable/disable the ability to install DirectX 11 textures into the simulator.      | P3D v2, V3, V4+ |
| Enable DirectX 10            | Turning this on/off will enable/disable the ability to install DirectX 10 textures into the simulator.      | ALL             |
| Enable DirectX 9             | Turning this on/off will enable/disable the ability to install DirectX 9 textures into the simulator.       | FSX, FSXSE      |
| Enable HDR Sky Textures      | Turning this on/off will enable/disable the ability to install HDR sky textures.                            | P3D             |
| Enable Standard Sky Textures | Turning this on/off will enable/disable the ability to install standard sky textures.                       | ALL             |

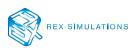

### **PTA** Integration

The following is the procedures on how to operate the PTA integration within Sky Force.

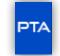

Figure 12.0 – PTA Integration Button

**Step 1** – Click the PTA button on the main Navigation Bar to open the PTA Integration window (Fig 12.0).

**IMPORTANT NOTE: PTA Integration is only available for use with Prepar3D v4.** 

#### INITIAL SETUP AND OPERATION FOR PTA

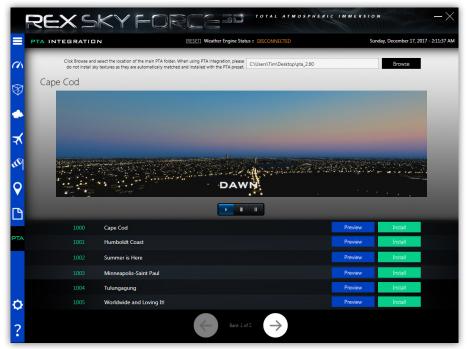

Figure 12.1 – PTA Integration Main Window

Before you can use the Sky Force PTA presets, you must first setup Sky Force to transfer its presets to the PTA application.

**Step 1** – Click "BROWSE" to locate the PTA application main folder (Fig 12.1).

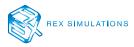

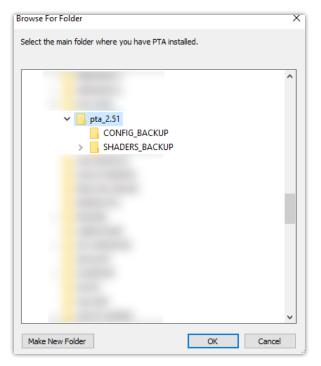

Figure 12.2 – Browse for main PTA application folder

- **Step 2** Select the main PTA folder (Fig 12.2).
- **Step 3** Click "INSTALL" of the PTA preset you want to install (Fig 12.1).
- **Step 4** Start the PTA application and load the preset transferred by Sky Force.
- **Step 5** Apply the PTA preset. After PTA injects the shader presets, close PTA and start your flight simulator.

**IMPORTANT NOTE:** When installing a PTA preset, Sky Force automatically installs the associated sky texture sets into Prepar3D v4.

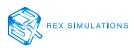

#### HOW TO PREVIEW THE DIFFERENT PRESETS WITHIN THE SIMULATOR

| 1000 | Cape Cod                 | Preview | Install |
|------|--------------------------|---------|---------|
| 1001 | Humboldt Coast           | Preview | Install |
| 1002 | Summer is Here           | Preview | Install |
| 1003 | Minneapolis-Saint Paul   | Preview | Install |
| 1004 | Tulungagung              | Preview | Install |
| 1005 | Worldwide and Loving It! | Preview | Install |

Figure 12.3 – PTA Preset List

**Step 1** – Click "PREVIEW" next to each preset located in the preset list (Fig 12.3). This will load the preview video.

AUTHOR'S NOTE: Each preview video cycles through from dawn to dusk showing the different effects the PTA preset has within the simulator.

### PAGING THROUGH MULTIPLE PTA PRESET BANKS

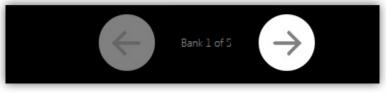

Figure 12.4 – Community Bank Paging or Filter

There are multiple pages of PTA presets. To page through the list, use the left/right arrow buttons to navigate (Fig 12.4).

IMPORTANT NOTE: We purposely developed the PTA presets for a refined and balanced appeal, not to overly affect the environment in an unrealistic way. The cloud tweaks are very important in that they fix the many shortcomings from the flawed Prepar3D shader code. WE HIGHLY SUGGEST NOT ALTERING THE CLOUD TWEAKS, BUT MAY TWEAK OTHER VARIABLES TO YOUR LIKING.

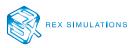

## Important Simulator Settings

**Cloud Detail** is the single most important setting in regards to cloud visuals. If **Simple clouds** is checked ON within the simulator, the simulator will NOT correctly utilize the REX texture and cloud SDK. **Select Detailed clouds for full functionality!** 

The **Cloud coverage density** slider presents a VERY important roll in terms of visuals. Below is a visual demonstration of what each setting represents. Each screenshot represents the same exact weather, the only difference is the **Cloud coverage density** slider setting.

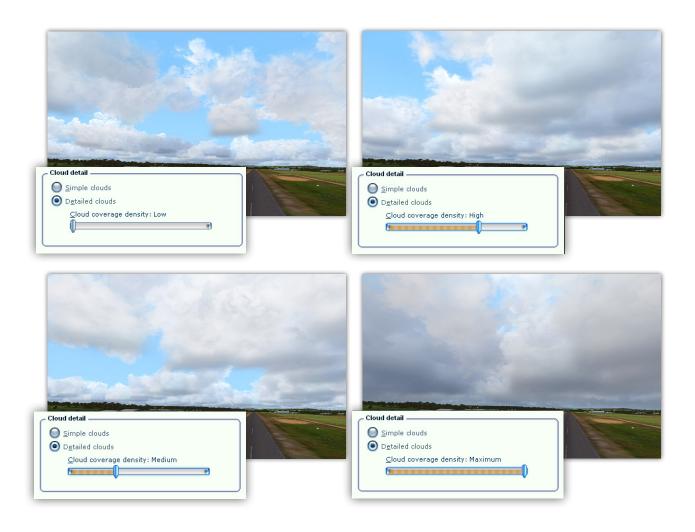

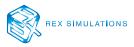

| Flight Simulat               | In Acceleration                                                                                                    |  |
|------------------------------|----------------------------------------------------------------------------------------------------|--|
|                              | SETTINGS                                                                                                    |  |
| номе                         | SETTINGS - DISPLAY                                                                                                    |  |
| FREE FLIGHT<br>MISSIONS      | GRAPHICS AIRCRAFT SCENERY WEATHER TRAFFIC                                                                                         |  |
| MULTIPLAYER<br>PILOT RECORDS | Global settings: Custom                                                                                                    |  |
| LEARNING CENT                | Visual settings<br>Cloud detail                                                                                                   |  |
|                              | Simple clouds      Detailed clouds                                                                                                |  |
|                              | Thermal <u>visualization:</u> None         Cloud coverage density: Maximum                                                        |  |
| 5/0                          |                                                                                                    |  |
|                              | Simulation settings                                                                                                    |  |
|                              | <ul> <li>Download winds aloft data with real-world weather</li> <li>Disable turbulence and thermal effects on aircraft</li> </ul> |  |
|                              | Rate at which weather changes over time: No change                                                                                |  |
|                              |                                                                                                    |  |
|                              |                                                                                                    |  |
| Contacts                     | HELP CANCEL OK                                                                                                    |  |
| Contacts                     |                                                                                                    |  |
|                              |                                                                                                    |  |

The most critical settings within FSX in regards to REX interaction is the SETTINGS / DISPLAY / WEATHER screen.

#### We recommend the following settings:

**Cloud draw distance** instructs FSX how far to draw clouds. If the setting is set to full-right (110mi), the cirrus clouds will appear cut-off in the distance. Backing this off to 100mi will rectify this issue, still giving a great distance to view clouds.

**Cloud Detail** is the single most important setting in regards to cloud visuals. If **Simple clouds** is checked ON within the simulator, the simulator will NOT correctly utilize the REX texture and cloud SDK. **Select Detailed clouds for full functionality!** 

The **Cloud coverage density** slider presents a VERY important roll in terms of visuals. Page 75 displays a visual demonstration of what each setting represents. Each screenshot represents the same exact weather, the only difference is the **Cloud coverage density** slider setting.

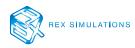

|                                | Settings - Weather                                                                                                    |                                                                                     | ×    |
|--------------------------------|----------------------------------------------------------------------------------------------------|-------------------------------------------------------------------------------------|------|
| Display<br>General<br>Aircraft | Weather Global Settings: Custom                                                                                           | 010001110101001011101000000100110                                                   | 3010 |
| Scenery<br>Weather<br>Traffic  | Visual settings<br>Cloud draw distance: 100 mi<br>Thermal visualization:<br>None                                          | Cloud detail<br>Simple clouds<br>Detailed clouds<br>Cloud coverage density: Maximum | 101  |
| Simulation<br>World            | Simulation settings Disable turbulence and thermal effects on aircraft Rate at which weather changes over time: No change |                                                                                     |      |

The most critical settings within Prepar3D v.1 in regards to REX interaction is the SETTINGS/DISPLAY/WEATHER screen.

#### We recommend the following settings:

**Cloud draw distance** instructs Prepar3D how far to draw clouds. If the setting is set to full-right (110mi), cirrus clouds will appear cut-off in the distance. Backing this off to 100mi will rectify this issue while still giving a great distance to view clouds.

**Cloud Detail** is the single most important setting in regards to cloud visuals. If **Simple clouds** is checked ON within the simulator, the simulator will NOT correctly utilize the REX texture and cloud SDK. **Select Detailed clouds for full functionality!** 

The **Cloud coverage density** slider presents a VERY important roll in terms of visuals. Page 75 displays a visual demonstration of what each setting represents. Each screenshot represents the same exact weather, the only difference is the **Cloud coverage density** slider setting.

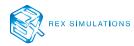

|                                                                                                    | Settings - Weather                                                                                                    |
|----------------------------------------------------------------------------------------------------|----------------------------------------------------------------------------------------------------|
| Display<br>Graphics<br>Scenery<br>Lighting<br>Weather<br>Traffic<br>Simulation<br>General<br>Sound<br>Flight Path | Visual Settings   Cloud draw distance:   110 mi   Thermal visualization:   None   Volumetric Fog                           |
| Failures<br>Controls                                                                                              | Simulation Settings  Disable turbulence and thermal effects on aircraft Rate at which weather changes over time: No change |
| World<br>Realism<br>Time and Season<br>Weather                                                                    | Cancel OK                                                                                                    |

#### We recommend the following settings:

**Cloud Detail** is the single most important setting in regards to cloud visuals. If **Simple clouds** is checked ON within the simulator, the simulator will NOT correctly utilize the REX texture and cloud SDK. **Select Detailed clouds for full functionality!** 

The **Cloud coverage density** slider presents a VERY important roll in terms of visuals. Page 75 displays a visual demonstration of what each setting represents. Each screenshot represents the same exact weather, the only difference is the **Cloud coverage density** slider setting.

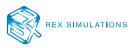

|                 | Settings - Lighti                | ng                                 |         |
|-----------------|----------------------------------|------------------------------------|---------|
| Display         | Lighting                         | Shadows                            |         |
| Graphics        | Landing-lights illuminate ground | Shadow Map Count:                  | Medium  |
| Scenery         | ✓ Lens flare                     |                                    |         |
| Lighting        | ✓ HDR Lighting                   | Enable Terrain to Receive Shadows: |         |
| Weather         |                                  | Terrain Shadow Cast Distance:      | 20,000m |
| Traffic         |                                  |                                    |         |
| manic           |                                  | Cloud Shadow Cast Distance:        | 30,000m |
|                 |                                  | Object Shadow Cast Distance:       | 6.000m  |
| Simulation      |                                  | Object shadow Cast Distance:       | 6,000m  |
|                 |                                  | Object Type Cast                   | Receive |
| General         |                                  | Internal Vehicle                   |         |
| Sound           |                                  | External Vehicle                   |         |
| Flight Path     |                                  | SimObjects                         |         |
| Failures        |                                  | Vegetation                         |         |
| Controls        |                                  | Buildings                          |         |
|                 |                                  | NoShadow Flagged Content           |         |
|                 |                                  |                                    |         |
| World           |                                  |                                    |         |
| Realism         |                                  |                                    |         |
| Time and Season |                                  |                                    |         |
| Weather         |                                  |                                    |         |
|                 |                                  |                                    |         |
|                 |                                  |                                    |         |
|                 |                                  |                                    |         |
|                 |                                  | Cancel                             | ОК      |

**HDR Lighting** - Whether to use HDR lighting is down to user choice, however make sure to use the **HDR Textures** option in REX when using HDR.

**Lens Flare** - Whether to display the lens flare is down to user choice, we strongly advise turning this option **ON** to experience the enhanced realism of the REX atmosheric effects.

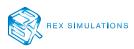

| Settings - Weather         |                                                                                                    |         |                                                                                                    |  |  |  |
|----------------------------|----------------------------------------------------------------------------------------------------|---------|----------------------------------------------------------------------------------------------------|--|--|--|
| Display                    | Visual Settings                                                                                                 |         | Simulation Settings                                                                                      |  |  |  |
| Graphics                   | Cloud draw distance:                                                                                            | 110 mi  | Disable turbulence and thermal effects on aircraft<br>Rate at which weather changes over time: No change |  |  |  |
| Scenery<br>Lighting        | Cloud coverage density:                                                                                         | Maximum |                                                                                                    |  |  |  |
| Weather                    |                                                                                                    | 1       |                                                                                                    |  |  |  |
| Traffic                    | <ul> <li>Volumetric Fog</li> <li>Simple clouds</li> </ul>                                                       |         |                                                                                                    |  |  |  |
| Simulation                 | • Detailed clouds                                                                                               |         |                                                                                                    |  |  |  |
|                            | Thermal visualization: None                                                                                     | •       |                                                                                                    |  |  |  |
| General<br>Sound           |                                                                                                    |         |                                                                                                    |  |  |  |
| Flight Path                | and the second second                                                                                           |         |                                                                                                    |  |  |  |
| Failures<br>Controls       |                                                                                                    |         |                                                                                                    |  |  |  |
|                            |                                                                                                    |         |                                                                                                    |  |  |  |
| World                      | the second second second second second second second second second second second second second second second se |         |                                                                                                    |  |  |  |
| Realism                    |                                                                                                    |         |                                                                                                    |  |  |  |
| Time and Season<br>Weather |                                                                                                    |         |                                                                                                    |  |  |  |
|                            |                                                                                                    |         |                                                                                                    |  |  |  |
|                            |                                                                                                    |         |                                                                                                    |  |  |  |
|                            |                                                                                                    |         | Cancel OK                                                                                                |  |  |  |
|                            |                                                                                                    |         |                                                                                                    |  |  |  |

#### We recommend the following settings:

**Detailed Clouds** is the single most important setting in regards to cloud visuals. If **Simple Clouds** is checked ON, the simulator will NOT correctly utilize the REX texture and cloud SDK. **Select Detailed Clouds for full functionality!** 

The **Cloud coverage density** slider presents a VERY important roll in terms of visuals. Page 75 displays a visual demonstration of what each setting represents. Each screenshot represents the same exact weather, the only difference is the **Cloud coverage density** slider setting.

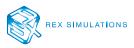

| Display         | Lighting                         |           | Shadows                          |      |          |
|-----------------|----------------------------------|-----------|----------------------------------|------|----------|
| Graphics        | HDR Lighting                     |           | Shadow Quality:                  |      | Mediun   |
| Scenery         | Brightness:                      | 1.10      |                                  |      |          |
| Lighting        |                                  |           | Enable Terrain to Receive Shadov | vs:  | ✓        |
| Weather         | Bloom:                           | 1.00      | Terrain Shadow Cast Distance:    |      | 20,000 m |
| Traffic         | Saturation:                      | 0.80      | Cloud Shadow Cast Distance:      |      | 30.000 m |
|                 |                                  |           |                                  |      |          |
| Simulation      | Dynamic Reflections:             | Medium    | Object Shadow Cast Distance:     |      | 6,000 m  |
| General         | I                                |           | Object Type                      | Cast | Receive  |
| Sound           | Landing-lights illuminate ground |           | Internal Vehicle                 |      |          |
| Flight Path     | Lens flare                       |           | External Vehicle                 |      | ~        |
| Failures        |                                  |           | SimObjects                       |      |          |
| Controls        |                                  |           | Vegetation                       |      |          |
|                 |                                  | 1 and the | Buildings                        |      |          |
| World           |                                  |           | NoShadow Flagged Content         |      |          |
| Realism         |                                  |           |                                  |      |          |
| Time and Season |                                  |           |                                  |      |          |
| Weather         |                                  |           |                                  |      |          |
| vveatner        |                                  |           |                                  |      |          |
|                 |                                  |           |                                  |      |          |
|                 |                                  |           |                                  |      |          |

**HDR Lighting** - Whether to use HDR lighting is down to user choice, however make sure to use the **HDR Textures** option in REX when using HDR.

**Lens Flare** - Whether to display the lens flare is down to user choice, we strongly advise turning this option **ON** to experience the enhanced realism of the REX atmosheric effects.

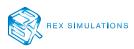

|                                                                                                    | Options                                                                                                    | - Weath           | ner                                                                                                    |   |
|----------------------------------------------------------------------------------------------------|----------------------------------------------------------------------------------------------------|-------------------|----------------------------------------------------------------------------------------------------|---|
| General<br>Application<br>Information<br>Sound<br>Traffic<br>Realism<br>Graphics<br>Display<br>World<br>Lighting<br>Weather | Visual Settings<br>Cloud draw distance:<br>Cloud coverage density:<br>Simple clouds<br>Detailed clouds<br>Volumetric Fog<br>Detailed Precipitation<br>Thermal visualization: None | 110 mi<br>Maximum | Simulation Settings  Enable turbulence and thermal effects on vehicle Rate at which weather changes over time: No change |   |
| <b>Controls</b><br>Key Assignments<br>Axis Assignments<br>Calibration<br>Other                                              |                                                                                                    |                   |                                                                                                    |   |
|                                                                                                    |                                                                                                    |                   | Cancel Ol                                                                                                    | ĸ |

#### We recommend the following settings:

**Detailed Clouds** is the single most important setting in regards to cloud visuals. If **Simple Clouds** is checked ON, the simulator will NOT correctly utilize the REX texture and cloud SDK. **Select Detailed Clouds for full functionality!** 

The **Cloud coverage density** slider presents a VERY important roll in terms of visuals. Page 75 displays a visual demonstration of what each setting represents. Each screenshot represents the same exact weather, the only difference is the **Cloud coverage density** slider setting.

**IMPORTANT NOTE:** Since the Sky Force 3D cloud models have been highly optimized, you can use full density settings with little to no affect.

**IMPORTANT NOTE: Volumetric fog must be checked ON. P3D4 has an inherent flaw with Volumetric Fog turned OFF and will force zero visibility sky textures, and you will not experience any color in the skies.** 

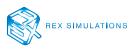

|                                          | Optio                                                 | ns - Lightin | g                                                           |                                  |                     |
|------------------------------------------|-------------------------------------------------------|--------------|-------------------------------------------------------------|----------------------------------|---------------------|
| General                                  | Lighting ENABLE HDR LIGHTING                          |              | Shadows<br>Shadow quality:                                  |                                  | High                |
| Application<br>Information<br>Sound      | Brightness:                                           | 1.10         | Shadow draw distance:                                       |                                  | Medium              |
| Traffic<br>Realism                       | Saturation:                                           | 0.80         | CASTING AND RECEIVING                                       | Cast                             | Receive             |
| Graphics                                 | Dynamic Reflections:                                  | Medium       | Internal Vehicle<br>External Vehicle<br>Simulation Objects  |                                  |                     |
| Display<br>World                         | Dynamic Lighting     Janding-lights illuminate ground |              | Vegetation<br>Buildings                                     | $\mathbf{\overline{\mathbf{N}}}$ | <ul><li>✓</li></ul> |
| Lighting<br>Weather                      | Display lens flare                                    |              | Particles<br>Clouds<br>Terrain<br>No Shadow Flagged Content |                                  |                     |
| Controls<br>Key Assignments              |                                                       |              |                                                             |                                  |                     |
| Axis Assignments<br>Calibration<br>Other |                                                       |              |                                                             |                                  |                     |
|                                          |                                                       |              | Ca                                                          | ncel                             | ОК                  |

**Lighting** - Whether to use HDR lighting is down to user choice, however we advise using the **HDR Textures** option in REX when selecting this option ON.

**Display Lens Flare** - Whether to display the lens flare is down to user choice, we strongly advise turning this option **ON** to experience the enhanced realism of the REX atmosheric effects.

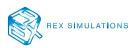

# Support and Assistance

If you need additional assistance, please contact our support staff on our support forum.

http://www.realenvironmentxtreme.com/forums

We ask that you please search and read through similar help topics **BEFORE** you post a support question. Often you may find that a certain question has already been asked by someone else and the issue has been resolved.

To receive support on our forum, you must be a verified member. Sign-up on the forum, and reply to the post with your order number (not serial number), and the store of purchase into the following thread:

https://www.realenvironmentxtreme.com/forums/index.php?/topic/36479-support-verification

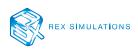

### EULA

END-USER LICENSE AGREEMENT FOR Real Environment Xtreme™ (REX Sky Force 3D) Enhancement Add-on For Microsoft Flight Simulator X®, Microsoft Flight Simulator X – Steam Edition®, and Lockheed Martin PREPAR3D®

IMPORTANT — PLEASE READ CAREFULLY: This End-User License Agreement ("EULA") is a legal agreement between you (either an individual or a single entity) and REX Game Studios, LLC. for the REX Sky Force 3D software product identified above, which includes computer software and includes associated media and "online" or electronic documentation ("SOFTWARE PRODUCT"). The SOFTWARE PRODUCT also includes any updates and supplements to the original SOFTWARE PRODUCT which may be provided to you by REX Game Studios. By accessing or otherwise using the SOFTWARE PRODUCT, you agree to be bound by the terms of this EULA. If you do not agree to the terms of this EULA, do not use the SOFTWARE PRODUCT.

#### SOFTWARE PRODUCT LICENSE

The SOFTWARE PRODUCT is protected by copyright laws and international copyright treaties, as well as other intellectual property laws and treaties. The SOFTWARE PRODUCT is sold as a single user license and no ownership is transferred, only the right to use the license software. The SOFTWARE PRODUCT may not be re-distributed, sold for non-profit or profit or subscription fees, repackaged, delivered on CD or DVD media or any other form of electronic media by any other persons or party, website, organization or entity, other than the official e-commerce seller website(s) as contracted or authorized by REX Game Studios.

1. GRANT OF LICENSE. This EULA grants you the following rights:

a. You may install, access, and run a SINGLE copy of the SOFTWARE PRODUCT on a SINGLE personal computer for your personal, non-commercial, non-profit use. Any party or organization seeking to use the SOFTWARE PRODUCT under license for commercial use should contact us at contact@ rexgamestudios.com.

b. This SOFTWARE PRODUCT is for personal entertainment purposes only and may not be used for flight training purposes. This SOFTWARE PRODUCT is not part of an approved training program under the standards of any aviation regulatory agency or body worldwide, whether private or government.

c. Separation of Components. The SOFTWARE PRODUCT is licensed as a single product. Its original component parts created by REX Game Studios may not be separated for use for other software or projects.

d. Trademarks. This EULA does not grant you any rights in connection with any trademarks or service marks of REX Game Studios.

e. Rental. You may not rent, lease, or lend the SOFTWARE PRODUCT. You may not charge admission or fees for any simulator, entertainment or training device which breaches this EULA by use of the SOFTWARE PRODUCT therein.

f. Support Services. This SOFTWARE PRODUCT is provided "as is", however REX Game Studios will provide provision of support services in relation to the operation, installation or remedy of issues arising to the use of the SOFTWARE at its official support website at rexsimulations.com

g. Termination. Without prejudice to any other rights, REX Game Studios may terminate this EULA if you fail to comply with the terms and conditions of this EULA. In such event, you must destroy all copies of the SOFTWARE PRODUCT and all of its component parts.

2. COPYRIGHT. All title and copyrights in and to the original created components of the SOFTWARE PRODUCT (including but not limited to any images, photographs, animations, video, audio, music, and text incorporated into the SOFTWARE PRODUCT), the accompanying online documentation materials, and any copies of the SOFTWARE PRODUCT are owned by REX Game Studios or its suppliers. All title and intellectual property rights in and to additional third-party libraries and content (which are used under the terms of those components' distribution) which may be accessed through use of the SOFTWARE PRODUCT is the property of the respective content owner and may be protected by applicable copyright or other intellectual property laws and treaties. This EULA grants you no rights to use such content. This SOFTWARE PRODUCT contains documentation which is provided only in electronic form, and you may print multiple copies of such electronic documentation.

3. LEGAL JURISDICTION. This EULA is governed by the laws of the United States.

4. LIMITATION OF LIABILITY. TO THE MAXIMUM EXTENT PERMITTED BY APPLICABLE LAW, IN NO EVENT SHALL REX GAME STUDIOS BE LIABLE FOR ANY SPECIAL, INCIDENTAL, INDIRECT, OR CONSEQUENTIAL DAMAGES WHATSOEVER (INCLUDING, WITHOUT LIMITATION, DAMAGES FOR LOSS OF BUSINESS PROFITS, BUSINESS INTERRUPTION, LOSS OF BUSINESS INFORMATION, OR ANY OTHER PECUNIARY LOSS) ARISING OUT OF THE USE OF OR INABILITY TO USE THE SOFTWARE PRODUCT OR THE PROVISION OF OR FAILURE TO PROVIDE SUPPORT SERVICES, EVEN IF REX GAME STUDIOS HAS BEEN ADVISED OF THE POSSIBILITY OF SUCH DAMAGES.

REX Sky Force 3D is a brand of REX Game Studios, LLC.

Microsoft Flight Simulator X is a  $\ensuremath{\mathbb{C}}$  Copyrighted trademark of Microsoft Corporation

PREPAR3D® is a Registered trademark of Lockheed Martin Corporation

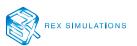